المملكة المغربية من المجموعة المجازاة 1 × 3MX و 2001 1 × 4xX و 3<br>وزاريق التربية الولمنية و تحقيق المجازاة 1 × 30XI 1 × 4xX و 30XI 1 × 4xXX<br>والتكوين المعنى المجموعة المجازاة 1 × 80XX 1 × 80XX

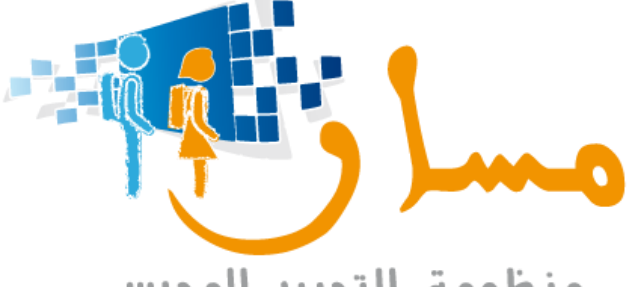

منظومة التدبير المدرسي SYSTÈME DE GESTION SCOLAIRE

**الصيغة الجديدة** 

دليل االستعمال

1

# الفهرس

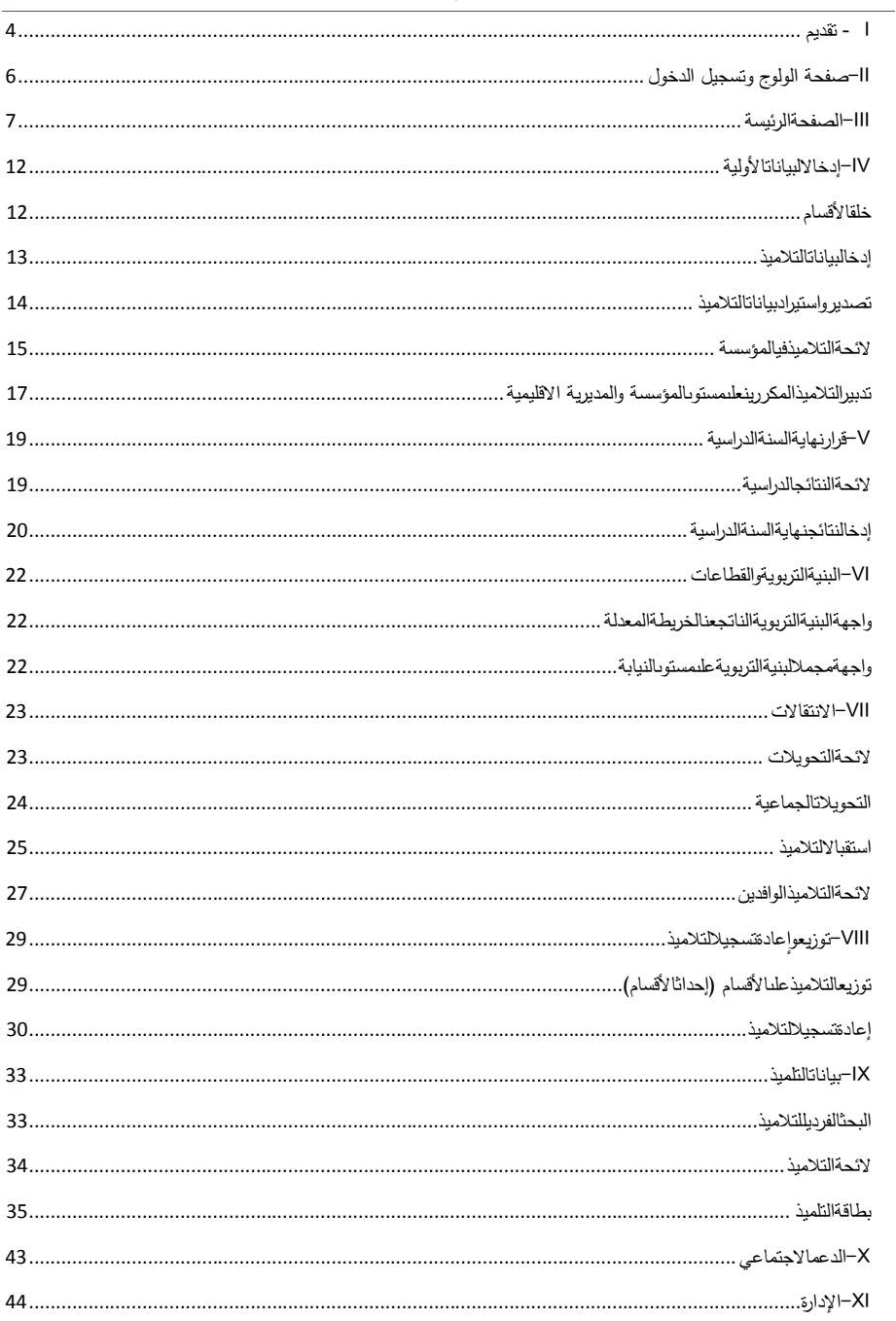

ملحق بخصوص تدبير استعمال الزمن

 $\overline{3}$ 

#### <span id="page-3-0"></span>**I. تقديم**

**يهدف هذا الدليل إلى تمكين املستخدم من فهم كافة الوظائف املتعلقة بالصيغة الجديدة ملنظومة مسار ومن معرفة العناصر الالزمة لخلق وتعديل اوتدبيراملحتوى.**

#### **أ- االهداف**

**جاءت الصيغة الجديدة ملنظومة مسارفي سيرورة تطوير بعض الوظائف إلاضافية الجديدة للتدبيراملدرس ي على صعيد املؤسسات التعليمية و تماشيا مع املستجدات املنبثقة عن الرؤية الاستراتيجية لإلصالح وتلبية لحاجيات الادارة التربوية وطلبات التحسين من املستعملين كما جاءت ملواكبة املتغيرات في املجال التكنولوجي وتجديد طرق الاستعمال تتوخى تصاميم أكثر جاذبية وأكثر سهولة لالستخدام.**

**وبالتالي فالصيغة الجديدة ملنظومة مسار جاءت كمنظومة موحدة تمكن الولوج إلى عدة وحداتووظائف وتستجيب ملنظور الاندماج لجميع عمليات التدبير على صعيد املؤسسات التعليمية عبر الرابط املحصن**[ma.gov.men.massar://https](https://massar.men.gov.ma/)

#### **وبالتالي فالصفحة الرئيسية للولوج تتضمن:**

- **- ركن خاص بتسجيل املستعملين**
- **- ركن خاص بالروابط املتعلقة بالتطبيقات الخاصة بمدبري املؤسسات التعليمية**
	- **- ركن خاص بالتواصل الداخلي بخصوص منظومة تدبيرالتمدرس )مسار (**

**بعد القيام بعملية التسجيل يتم الولوج للصفحة الرئيسية للصيغة الجديدة ملنظومة مسار والتي تتضمن:**

- **- الشريط الرئيس ي )معلومات املؤسسة – اختيارالسنة الدراسية -إنذار بالتوصل بالرسائل وإلاعالنات وعددها- النسخة العربية والفرنسية للمنظومة - إظهار وإخفاء القوائم ألافقية في فضاء العمل(**
- **- القائمة العمودية الرئيسيةتتضمن املكونات ألاساسية للمنظومةالدخول املدرس ي – التقييم – املوارد البشرية.. باإلضافة إلى مميزات تقنية جديدة تخص حفظ الصفحات ألاكثر زيارة من خالل خاصية الاختيار والسحبDROP AND DRAG و إمكانية إضافةالروابط الشخصية.**

#### **كما توفر الصيغة الجديدة عدة مميزات:**

- **- مساحات أكبر لفضاء العمل**
- **• مساحة مقلصة للشريط الرئيس ي**
- **• إظهار وإخفاء القائمة العمودية الرئيسية**
- **• إظهار وإخفاء القوائم ألافقية في فضاء العمل**
	- **- تحسين بصري ملؤشرات التتبع**
	- **• ألوان مختلفة لنسب تقدم العمليات**
- **• لون اخضربالنسبة لنجاح العملية وأحمربالنسبة للعكس**
	- **- التصدير والاستيراد الجماعي للملفات**

**و أخيرا توفر هذه الصيغة مميزة التصفح عير اللوحات املحمولة .**

#### **ب- الوظائف**

يتكون مسار تدبير التمدرس من الوحدات التالية:

### **وحدة إدخال البيانات:**

تمكن هذه الوحدة من إدخال الحد األدنى من بيانات التالميذ في مؤسسة تعليمية، ويتم تصنيفهم حسب القسم والمستوى الدراسي.

يتم إدخال بيانات التلميذ مرة واحدة في البرنامعن طريق هذه الوحدة

يستطيع المستخدم من خالل الئحة االسماء المزدوجة التحكم بالبيانات التي يتم إدخالها

### **قرار آخر السنة:**

تمكن وحدة قرارنهاية السنة الدراسية من تدبير نتائج مختلف الأقسام والمستويات الدراسية. كما يسمح بتوجيه تلامذة السنة الثالثة إعدادي، السنة األولى والثانية تأهيلي.

### **االنتقاالت:**

تمكن هذه الوحدة من تدبير تحويالت واستقبال التالميذ. يمكن للتحويل أن يكون اشهادياأو جماعيا. في حالة ما إذا كان تحويل التالميذ جماعيا، يقوم المستخدم من المؤسسة المعنية بتحديد مجموعة التالميذ المراد تحويلهم إلى مؤسسة أخرى وتصنيفهم حسب القسم والمستوى الدراسي.

### **عادة تسجيل التالميذ: توزيع وا**

بناء على نتائج السنة الفارطة، سيتم تحيين بيانات المستوى الدراسي.

يمكن للمستخدم أن يوزع التالميذ في األقسام من خالل هذه الوحدة

في بداية السنة الدراسية، يقوم المستخدم بتحديد التالميذ الذين أعادوا التسجيل في المؤسسة وتصنيفهم حسب المستويات الدراسية.

#### **وحدة بيانات التلميذ:**

تمكن هذه الوحدة من تحيين بيانات التالميذ خالل السنة الدراسية حسب الحاجة:

- البيانات الشخصية للتلميذ )معلومات عن التلميذ، ولي األمر، مغادرة محتملة الخ(
	- بيانات متعلقة بالتمدرس ) مساره الدراسي، التوجيه(
	- بيانات متعلقة بخدمات الدعم للتلميذ ( الدعم البيداغوجي، الدعم الاجتماعي)

#### **وحدة الدعم االجتماعي والبيداغوجي**

تمكن هذه الوحدة من إدخال البيانات المتعلقة بخدمات الدعم االجتماعي والبيداغوجي للتالميذ

**II-صفحة الولوج و تسجيل الدخول**

بعد الدخول الى الموقع، تظهر صفحة تسجيل الدخول باإلضافة الى مجموعة من روابط تطبيقات الوزارة.

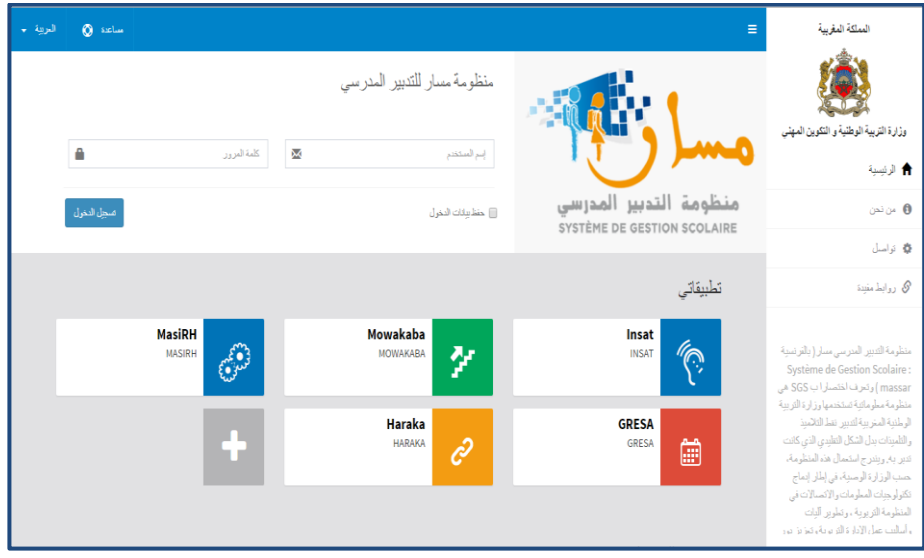

6

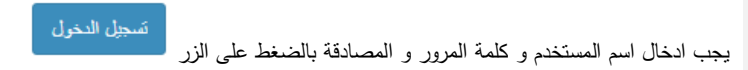

### <span id="page-6-0"></span>**III-الصفحة الرئيسة**

بعد تسجيل الدخول تظهر الصفحة الرئيسية على الشاشة:

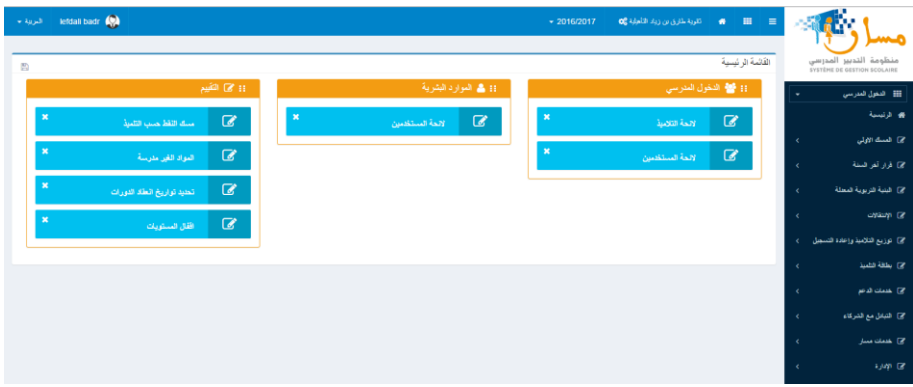

تتكون هذه الصفحة من أربعة أجزاء:

• الجزء األول: رأس الصفحة الذي يسمح بالخروج من التطبيق وتغيير لغة العرض

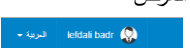

• الجزء الثاني: يحتوي على معلومات متعلقة بالمؤسسة التعليمية والسنة الدراسية باالضافة الى مجموعة من روابط تطبيقات الوزارة

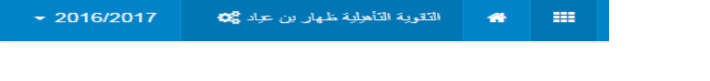

7

• **عند الضغط على الزر** تظهر نافذة روابط تطبيقات الوزارة

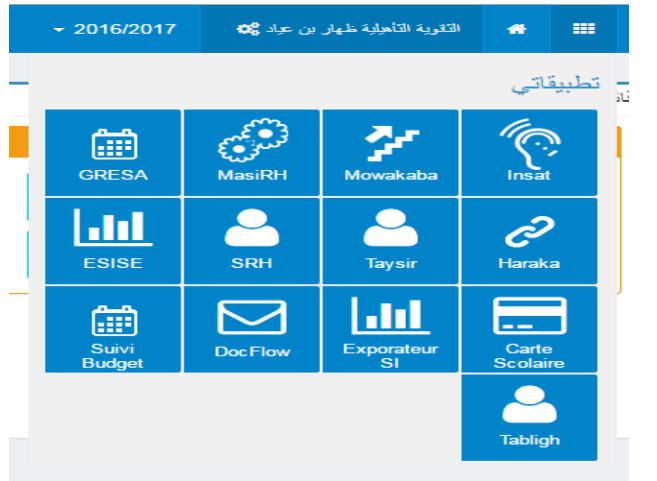

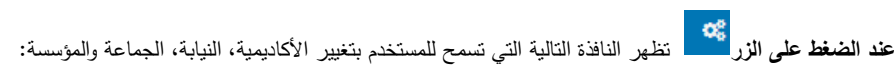

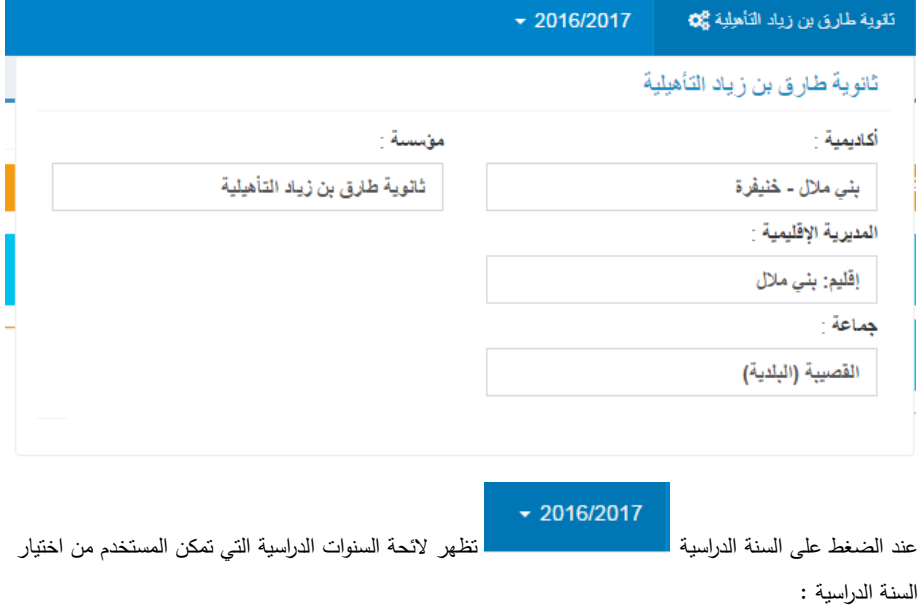

8

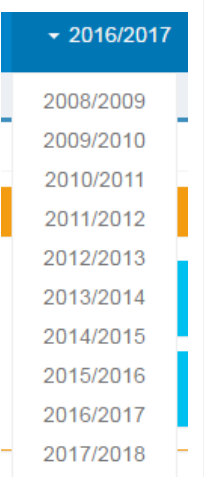

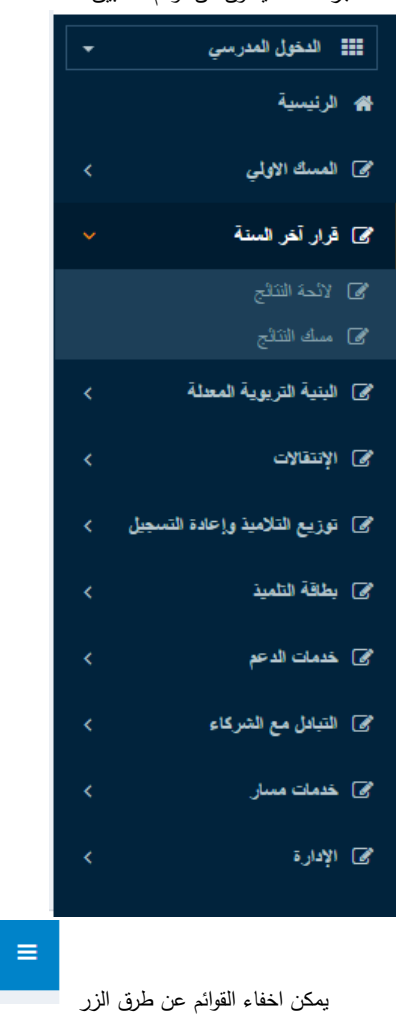

• الجزء الثالث يتكون من قوائم التطبيق:

يمكن تغير الوحدة بالضغط على اسم المحور اعلى القائمة

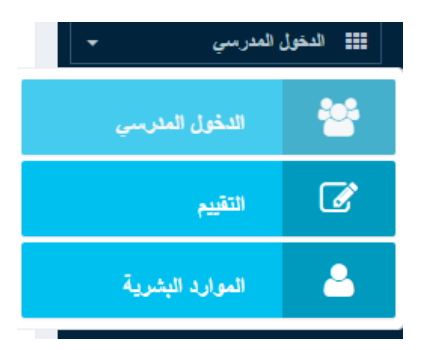

• الجزء الرابع : القائمة الرئيسية :

تمكن من تسهيل الولوج الى الصفحات األكثر استعماال من طرف المستعمل. يمكن إضافة اختصارات جديدة عن طريق سحب اسم الصفحة من قوائم التطبيق الى القائمة الرئيسية

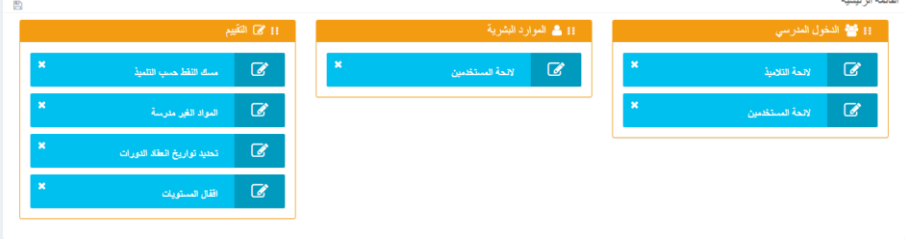

### <span id="page-11-0"></span>**IV-إدخال البيانات األولية**

### <span id="page-11-1"></span>✓ **خلقاألقسام**

في القائمة الرئيسية ضع المؤشر على " إدخال البيانات" ثم قم باختيار قائمة "إضافة األقسام". سوف تظهر بعدها هذه الواجهة على شاشتكم:

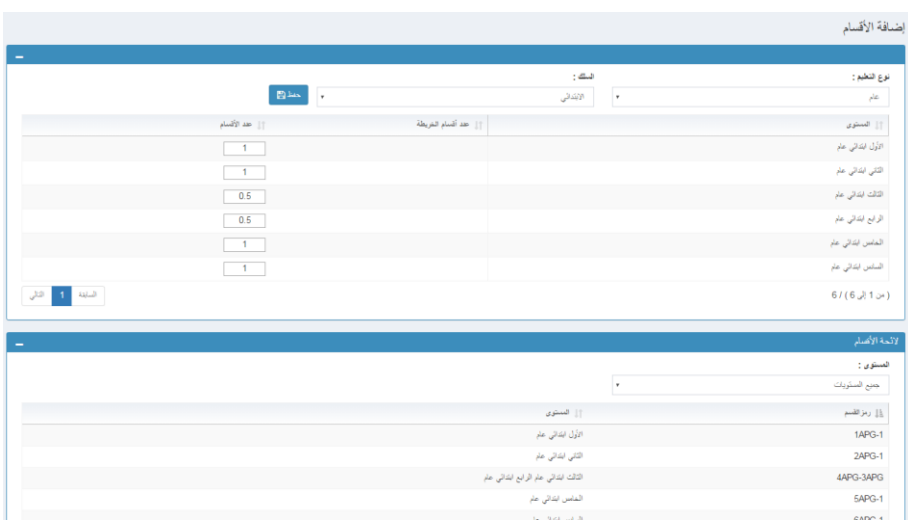

تمكن هذه الصفحة من إضافة أقسام بالنسبة لمستوى معين. وتتكون من جزئيين:

- الجزء األول: يعرض عدد األقسام في الخريطة المدرسية وعدد األقسام التي أدخلها مدير المؤسسة بالنسبة لكل مستوى.
	- الجزء الثاني: يعرض الئحة األقسام لكل مستوى دراسي

يجب إدخال عدد الأقسام المراد إضافتها بالنسبة لكل مستوى دراسي ثم الضغط على الزر . ستغط <mark>التا</mark> . بعد إضافة الأقسام ستظهر في الجدول الثاني.

### <span id="page-12-0"></span>✓ **إدخال بيانات التالميذ**

في القائمة الرئيسية، ضع المؤشر على قائمة " إدخال البيانات" ثم على قائمة "إدخال بيانات التالميذ". ستظهر الواجهة التالية على شاشة الحاسوب,:

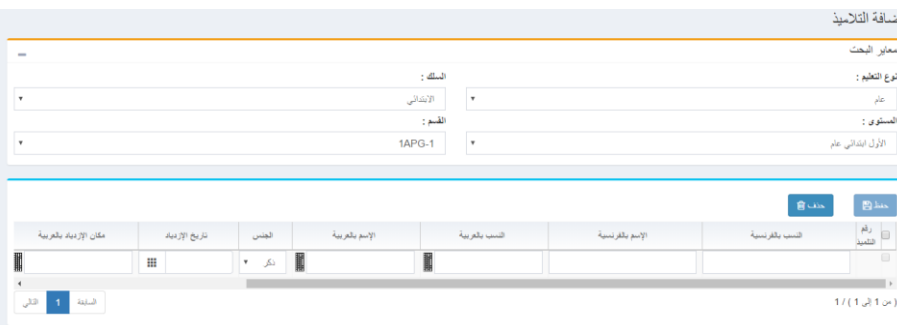

تمكن هذه الصفحة من إدخال البيانات المتعلقة بالتالميذ حسب األقسام المتواجدة، ولهذا يجب القيام بما يلي:

- تحديد نوعية التعليم
- تحديد السلك الدراسي
- تحديد المستوى الدراسي
	- تحديد القسم

يضاف سطر آخر في نهاية الالئحة ليمكنك من إضافة تالميذ جدد.

البيانات التي يجب إدخالها هي كالتالي:

- االسم الشخصي والعائلي بالفرنسية والعربية
	- الجنس
	- تاريخ االزدياد
	- مكان االزدياد
- المصدر )روض، مؤسسة للتعليم الخاص، تربية غير نظامية أو بلد آخر(
- البلد ) إذا كان التلميذ قادما من بلد أجنبي، فعلى المستخدم إدخال البلد الذي قدم منه التلميذ(

 $\hat{m}$  حذف

بعد إدخال البيانات اضغط على الزر لحفظ بيانات التالميذ في قاعدة البيانات. أما الزر

فيسمح بحذف بيانات التالميذ الذين تم اختيارهم.

**مالحظة**: توجد لوحة مفاتيح افتراضية لكتابة االسماء باللغة العربية. اضغط فقط على الزر لتشغيله.

#### <span id="page-13-0"></span>✓ **تصديرواسترادبيانات التالميذ**

في القائمة الرئيسية، ضع المؤشر على قائمة " إدخال البيانات" ثم على قائمة "تصديرواسترادبيانات التالميذ". ستظهر الواجهة التالية على شاشة الحاسوب: ,

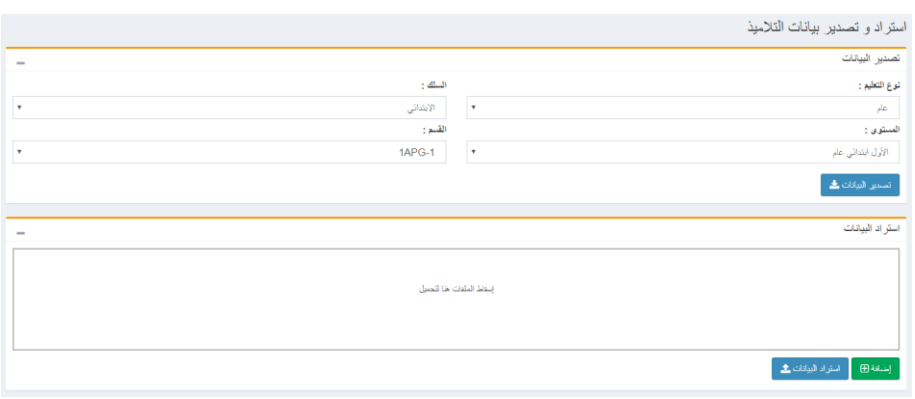

هذهالشاشةتوفروظيفتين:

- تصدير بيانات التالميذ
- منحالمستخدمالقدرةعلىتعديألوإضافةالتالميذ اآلخرينباستخدامالملفالذيتمتصديرهمنقبلواالستيرادإلى النظام.

يمكن استيراد البيانات عن طريق سحب الملفات (drag and drop) او الضغط على الزر مستعصف على الضغط

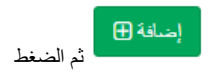

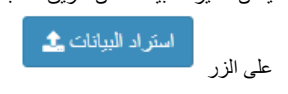

## <span id="page-14-0"></span>✓ **الئحة التالميذ في المؤسسة**

عند الضغط على قائمة "إدخال البيانات ثم على قائمة "بيانات التالميذ" ، ستظهر الواجهة التالية على شاشة الحاسوب:

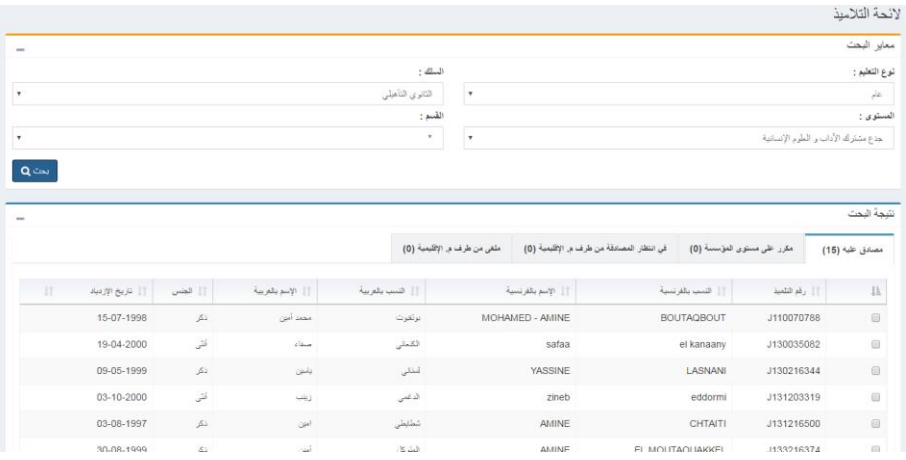

تسمح هذه الواجهة بعرض الئحة التالميذ:

- الذين تمت المصادقة عليهم
	- المكررين في المؤسسة
- في انتظار المصادقة من طرف المديرية االقليمية: التالميذ المكررين يجب المصادقة عليهم من طرف المديرية االقليمية;
- الذين تم إلغاؤهم من طرف المديرية االقليمية: تعرض الئحة التالميذ المكررين الذين تم رفضهم من طرف المديرية االقليمية.

مالحظة: يمكن إجراء البحث حسب نوع التعليم، السلك التعليمي، المستوى الدراسي والقسم.

• التبويب االول يعرض الئحة التالميذ المصادق عليهم مع إمكانية اختيار التالميذ لحذفهم:

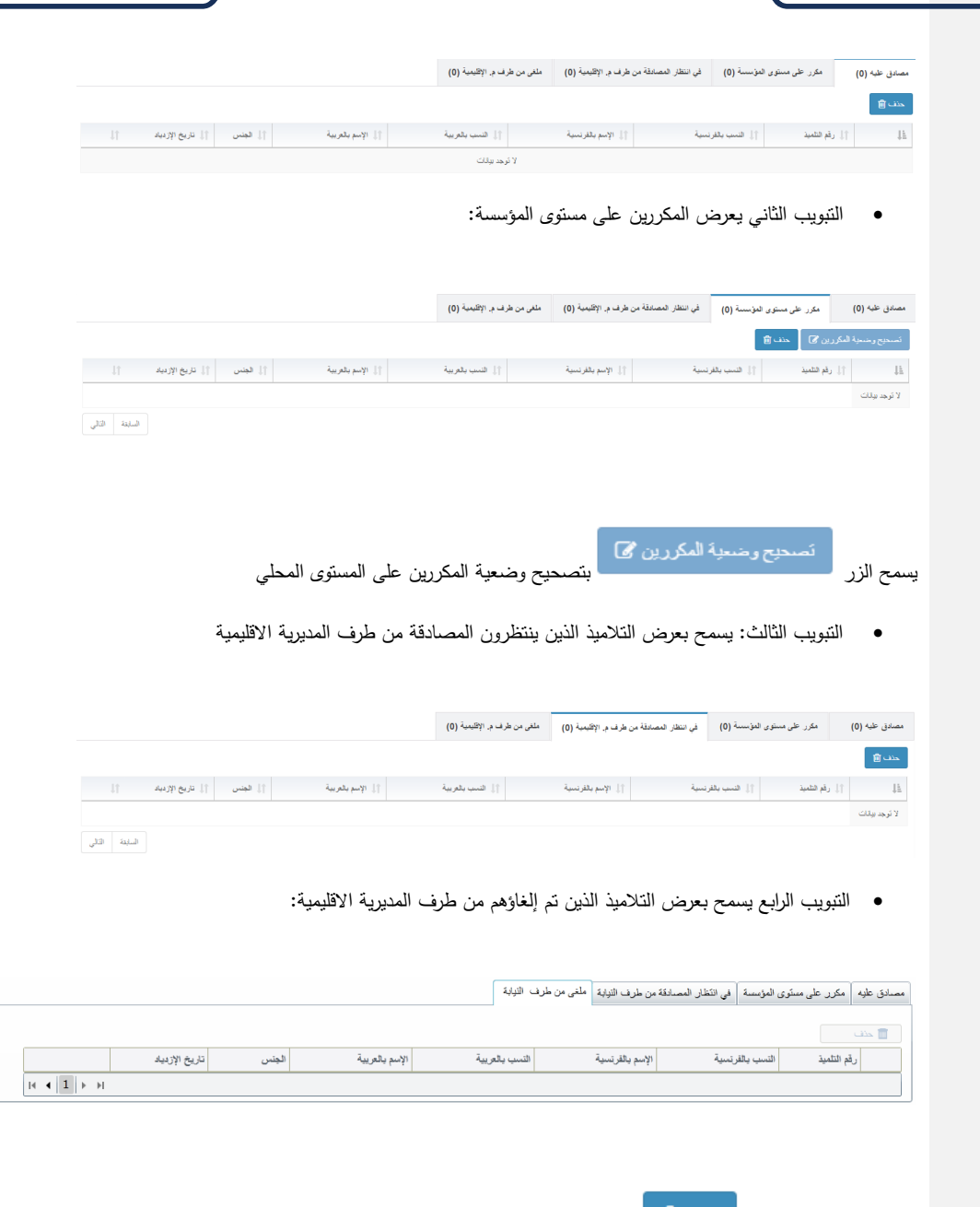

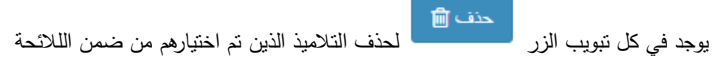

### **تدبير المكررين على مستوى المؤسسة**

تسمح الواجهة التالية بتدبير التالميذ المكررين على مستوى المؤسسة:

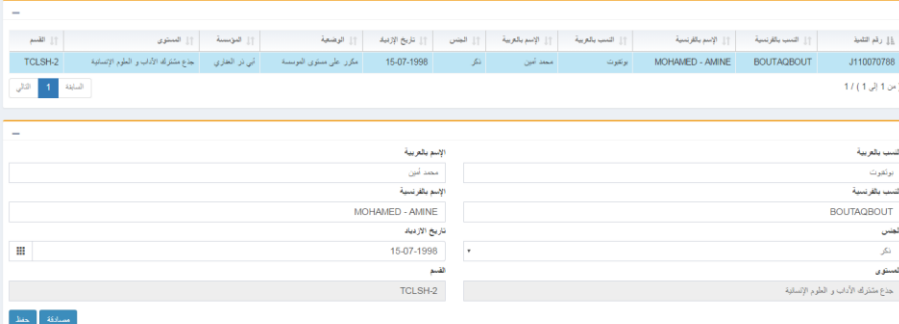

تتكون هذه الواجهة من ثالثة أجزاء:

- الجزء األول يعرض الئحة مزدوجة للتالميذ
- الجزء الثاني: يعرض تفاصيل بيانات التلميذ المكرر الذي تم اختياره ) يمكن تعديل بيانات التالميذ غير المصادق عليهم(
	- الجزء الثالث: يقدم لك االختيارات التالية:

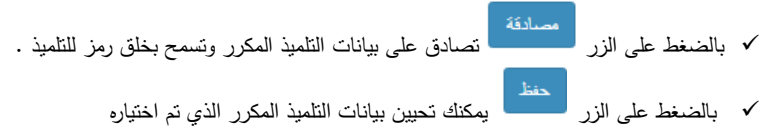

#### <span id="page-16-0"></span>**تدبير التالميذ المكررين على مستوى المديرية االقليمية**

هذه الخاصية متوفرة للمنسقين االقليميين. ضع المؤشر على قائمة "إدخال البيانات" ثم على قائمة "البيانات المكررة". ستظهر الواجهة التالية علىالشاشة:

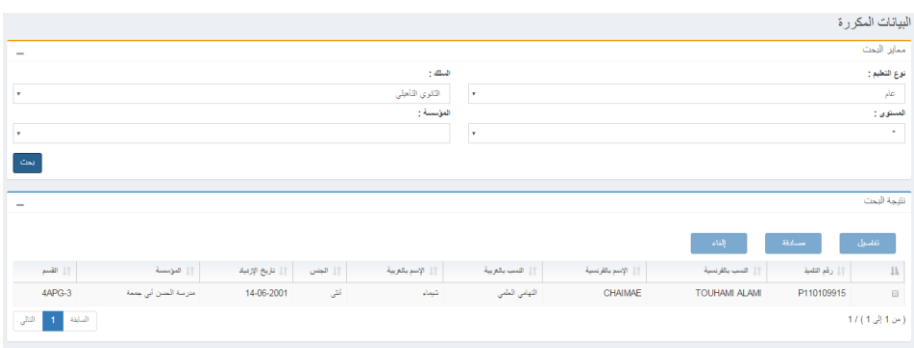

يمكن إجراء البحث حسب نوع التعليم، السلك التعليمي المستوى والمؤسسة.

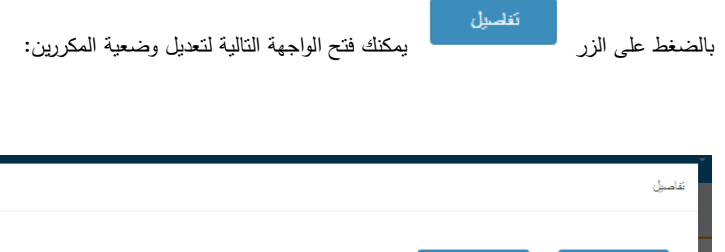

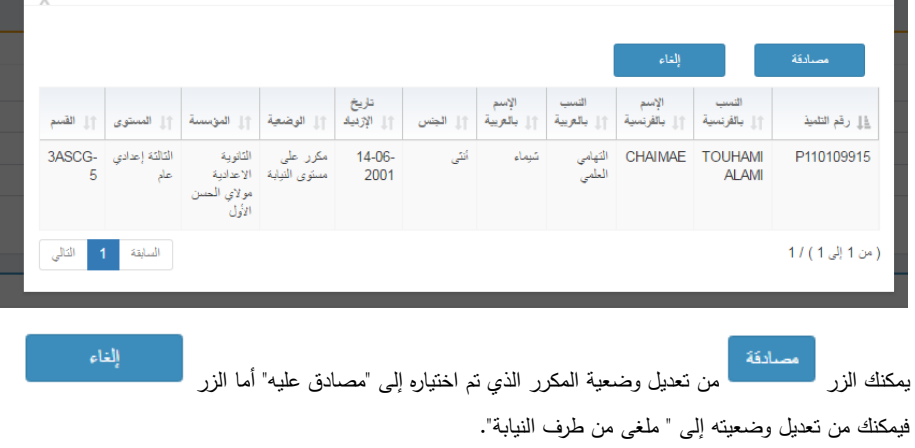

بعد إلغاء التلميذ من طرف النيابة، يجب تعديل وضعية التلميذ المكرر على مستوى التلميذ إما عن طريق حذفه أو تغيير بياناته.

### <span id="page-18-0"></span>**V-قرار نهاية السنة الدراسية**

تمكن وحدة نتائج نهاية السنة من تدبير النتائج الدراسية لمختلف المستويات واألقسام

### <span id="page-18-1"></span>**الئحة النتائج الدراسية**

تسمح هذه الواجهة بعرض نتائج نهاية السنة الدراسية:

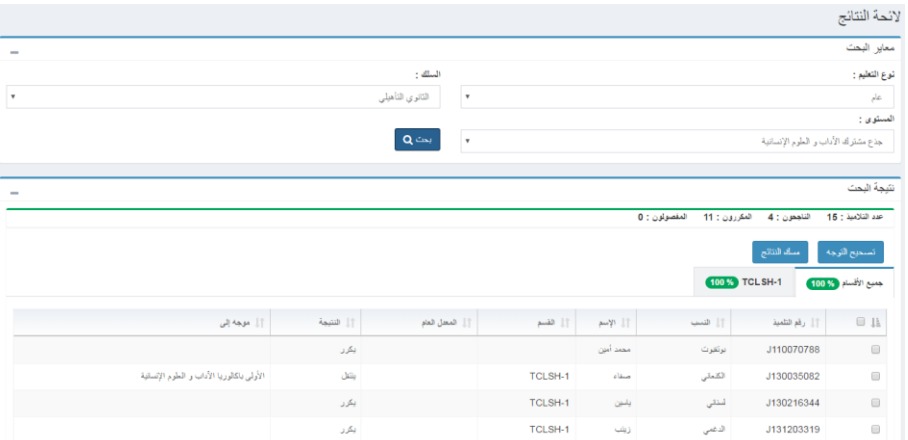

يمكن إجراء البحث حسب نوع التعليم، السلك التعليمي أو المستوى.

الواجهة منظمة على شكل تبويبات وكل تبويب يمثل قسما معينا.

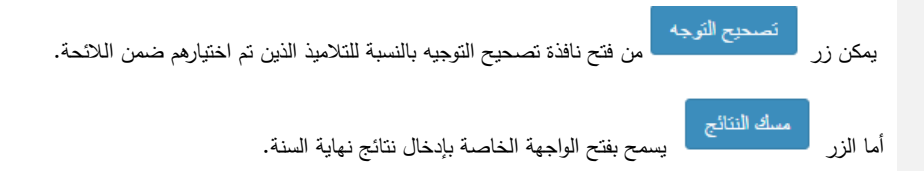

ملاحظة: كل التبويبات الملونة بالأخضر تشير إلى أن نتائج نهاية السنة قد تم إدخالها كليا. أما الأقسام الملونة بالأحمر تشير إلى أنه الزال هناك تالميذ لم تمسك نتائجهم بعد.

### <span id="page-19-0"></span>**إدخال نتائج نهاية السنة الدراسية**

تسمح هذه الواجهة بإدخال نتائج نهاية السنة الدراسية وتوجيه التالميذ.

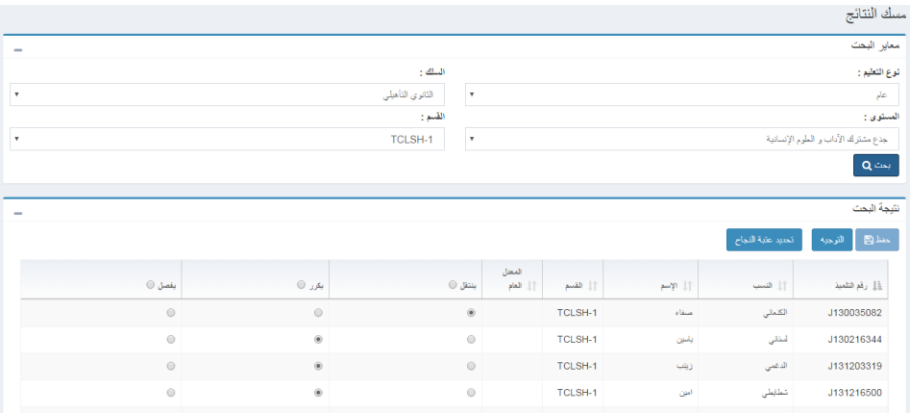

الجزء األول من الواجهة مخصص للبحث مع اتباع الخطوات التالية:

- اختر نوع التعليم
- اختر سلك التعليم
- اختر المستوى التعليمي
	- اختر القسم

يتم انتقاء الالئحة بشكل اوتوماتيكي وفقا للمعايير المحددة أعاله.

اما الجزء الثانى من الواجهة فهو مخصص إلدخال المعدالت العامة ونتائج كل تلميذ.

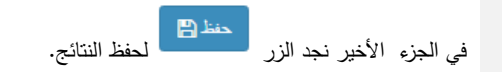

مالحظة: إذا كان التالميذ في السنة الثالثة إعدادي، السنة األولى والثانية تأهيلي، يجب توجيههم، وبالتالي عند الضغط

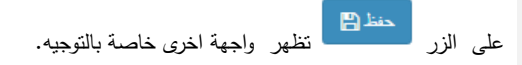

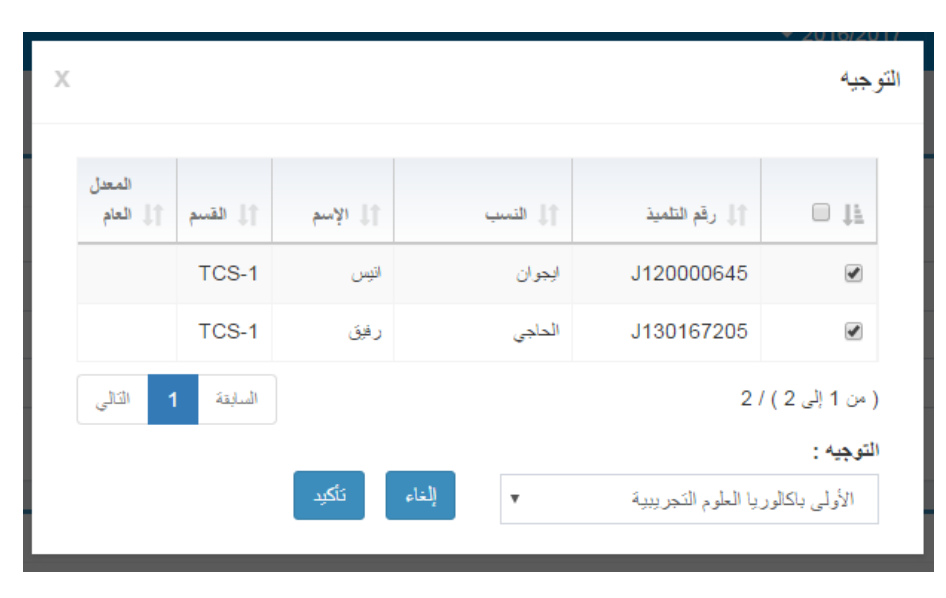

نقوم باختيار التوجيه ضمن قائمة الخيارات وننقر على الزر لمعتقلين التوجيه.<br>.

مالحظة : للتحديد الجماعي التلقائي لنتيجة اخر السنة باستعمال عتبة النجاح ننقر على الزر

لتظهر واجهة اخرى بأدخال عتبة النجاح الخاصة ب ذلك المستوى.

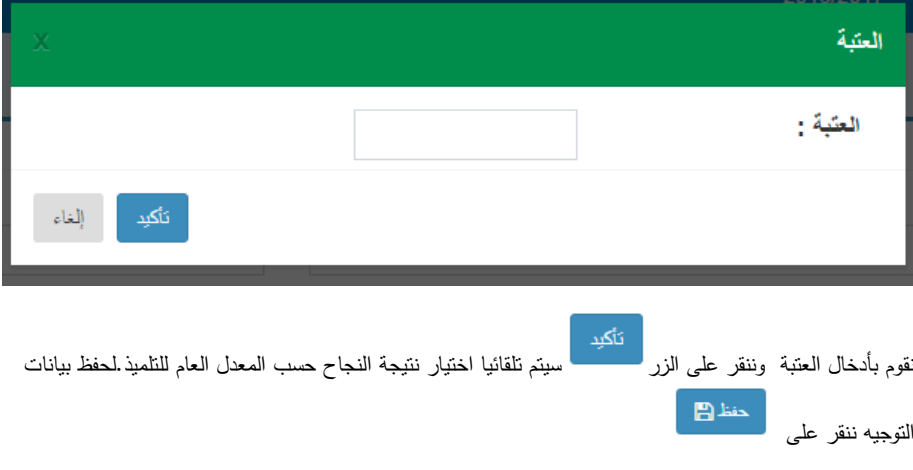

.<br>- تحديد عتبة النجاح .

### <span id="page-21-0"></span>**VI-البنية التربوية**

<span id="page-21-1"></span>✓ واجهة البنية التربوية الناتجة عن الخريطة المعدلة

للولوج لهذه الواجهة يجب الذهاب إلى الصفحة الرئيسية والنقر على قائمة "البنية التربوية " ثم على القائمة الفرعية "البنية التربوية المعدلة":

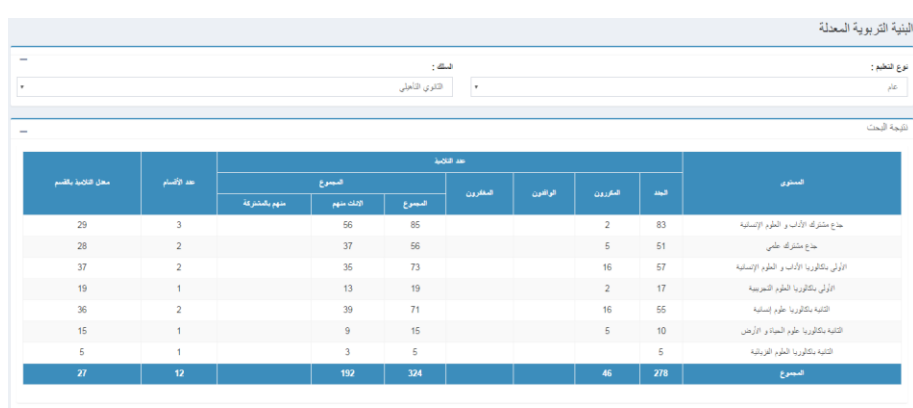

يمكن تصفية النتائج حسب نوع وسلك التعليم

<span id="page-21-2"></span>واجهة مجمل البنية التربوية على مستوى النيابة

تسمح هذه الواجهة بعرض مجمل البنية التر بوية المعدلة على مستوى النيابة:

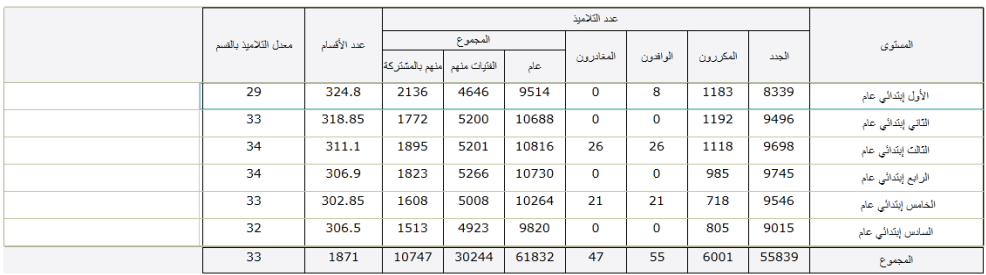

تمثل البيانات المعروضة مجموع عدد التالميذ في المؤسسات التابعة للنيابة.

### <span id="page-22-0"></span>**VII-االنتقاالت**

# <span id="page-22-1"></span>✓ **الئحة التحويالت**

### انقر على قائمة "التحويالت" ثم على القائمة الفرعية "الئحة التحويالت":

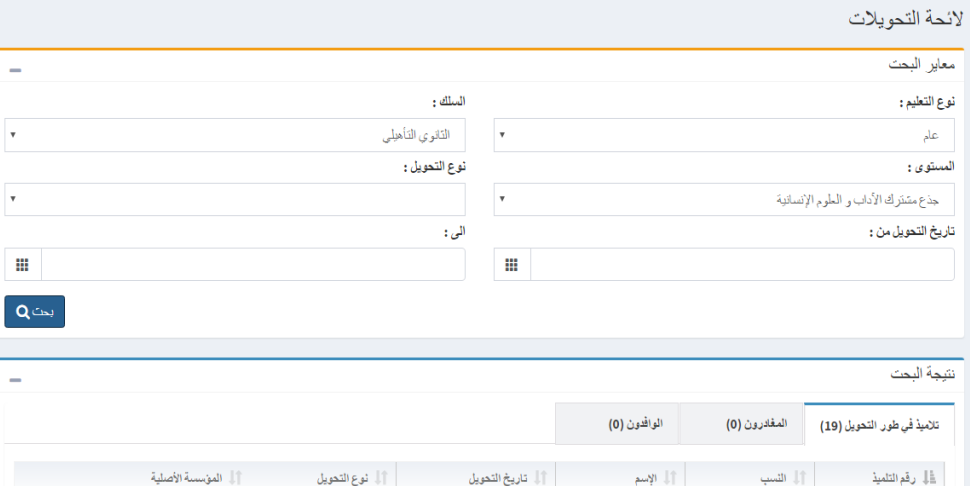

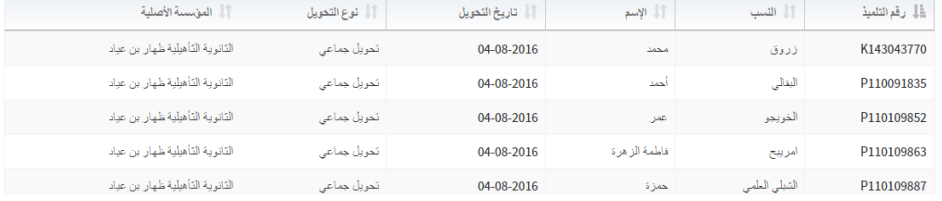

لتصفية نتائج البحث قم باختيار:

- نوع التعليم
- سلك التعليم
- المستوى التعليمي
	- نوع التحويل
- تاريخ البداية وتاريخ النهاية

ثم انقر الزر "بحث".

تظهر النتائج في ثالث تبويبات:

- التبويب األول يعرض التالميذ الذين يتواجدون في مرحلة انتقالية ولم يتم بعد استقبالهم من طرف المؤسسة.
	- التبويب الثاني يعرض التالميذ الذين غادروا المؤسسة األولىوالتحقوا بالمؤسسة األخرى
		- التبويب الثالث يعرض التالميذ الذين تم استقبالهم من طرف المؤسسة المعنية

## <span id="page-23-0"></span>✓ **التحويالت الجماعية**

تمكن واجهة التحويالت الجماعية من تحويل مجموعة من التالميذ في وقت واحد لمؤسسة أخرى إثر إغالق المؤسسة األم

أو جراء كارثة طبيعية.

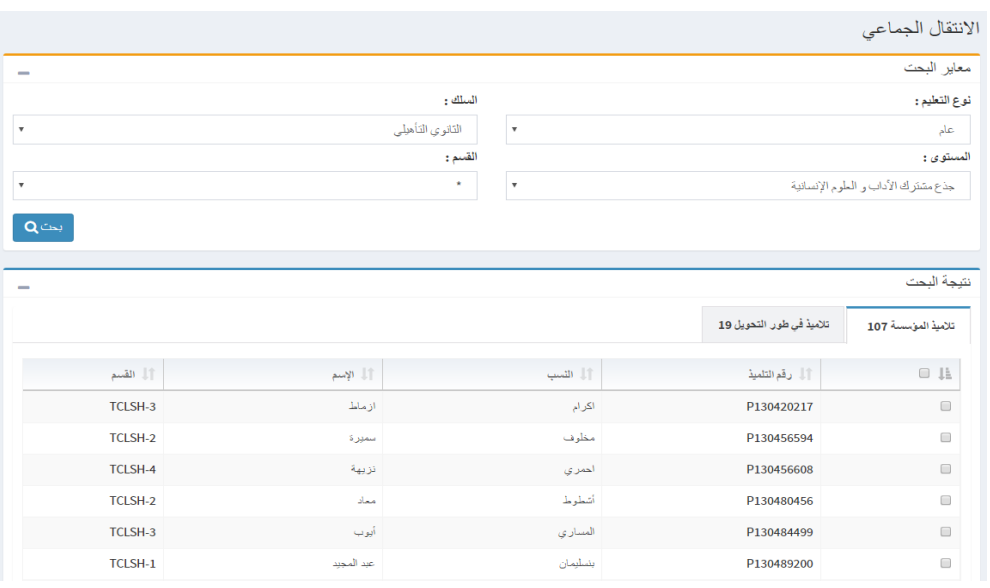

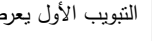

التبويب الأول يعرض التحديد المؤسسة المعنية. لإجراء التحويل يجب تحديد التلاميذ ضمن اللائحة ثم<br>ما يضمن التعليم التالمية التالمية بين تحديد التعليم التالية بين التالية بين التالمية ثم التالمية ثم اختيار تاريخ التحويل مصطلح التصنية والمؤسسة والنقر على الزر لتسجيل العملية.

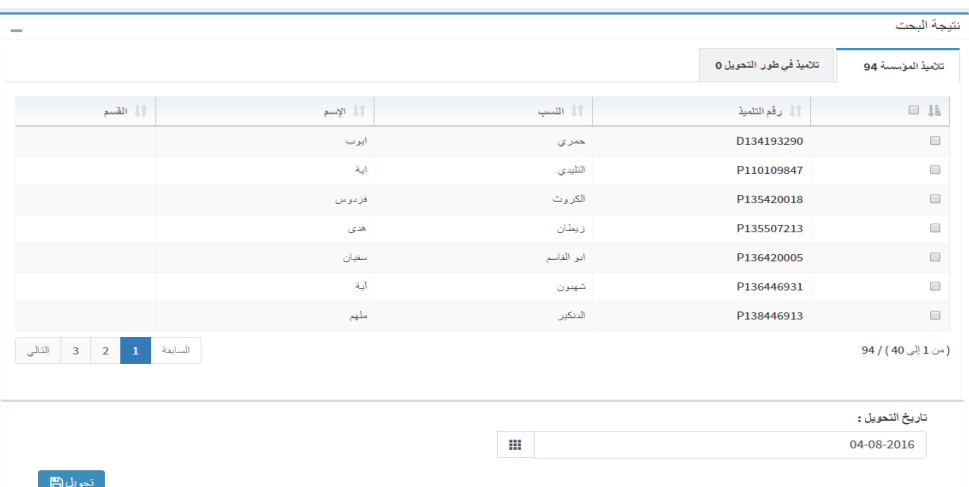

إذا كان المستخدم يعرف المؤسسة المستقبلة يمكن له اختيارها ضمن قائمة الاختيارات. وإن تعذر ذلك فإن التلاميذ يوضعون في الئحة مؤقتة حتى تتم معرفتهم من طرف مؤسسات أخرى ويصبحون في طور التحويل. تظهر الئحة هؤالء التالميذ في التبويب الثاني:

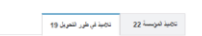

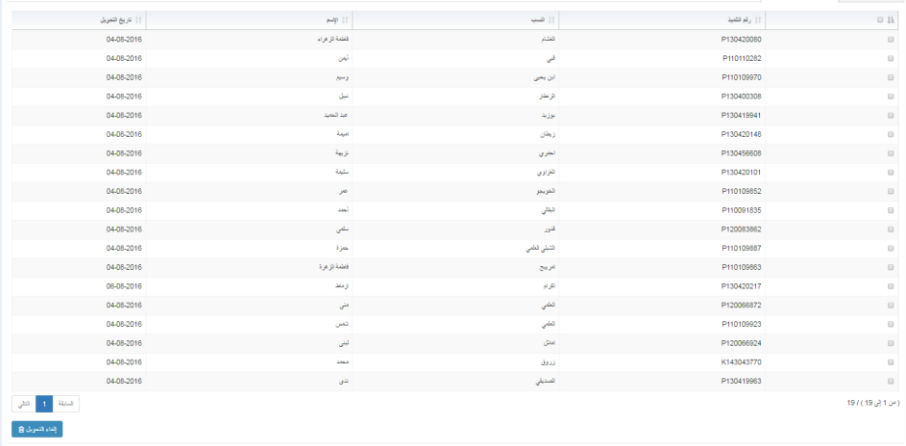

إللغاء التحويل قم بتحديد التالميذ المعنيين ثم اضغط على الزر

### <span id="page-24-0"></span>✓ **استقبال التالميذ**

تسمح هذه الواجهة لمدير المؤسسة باستقبال التالميذ الوافدين من مؤسسات اخرى:

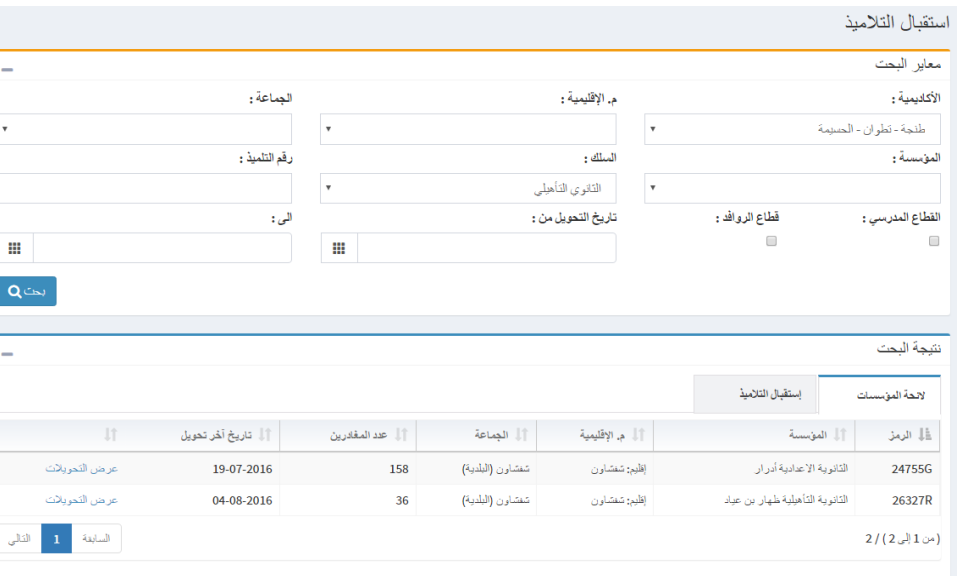

يتضمن التبويب األول الئحة المؤسسات التي وفد منها التالميذ.

عند الضغط على الزر <sup>عر</sup>ض التحويلات <mark>الظهر التبويب الثاني الذي يعرض لائحة الت</mark>لاميذ الوافدين من المؤسسة التي تم

اختيارها ضمن قائمة الاختيارات:

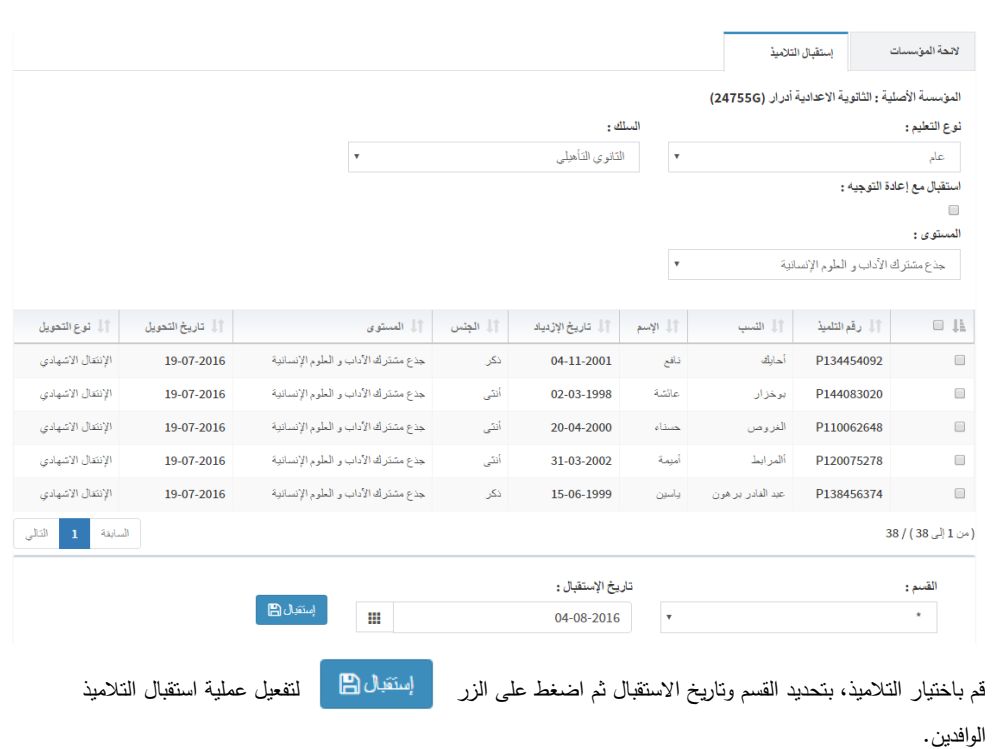

## <span id="page-26-0"></span>✓ **الئحة التالميذ الوافدين**

تعرض هذه الواجهة الئحة التالميذ الوافدين وتسمح بتصحيح أخطاء عملية االستقبال:

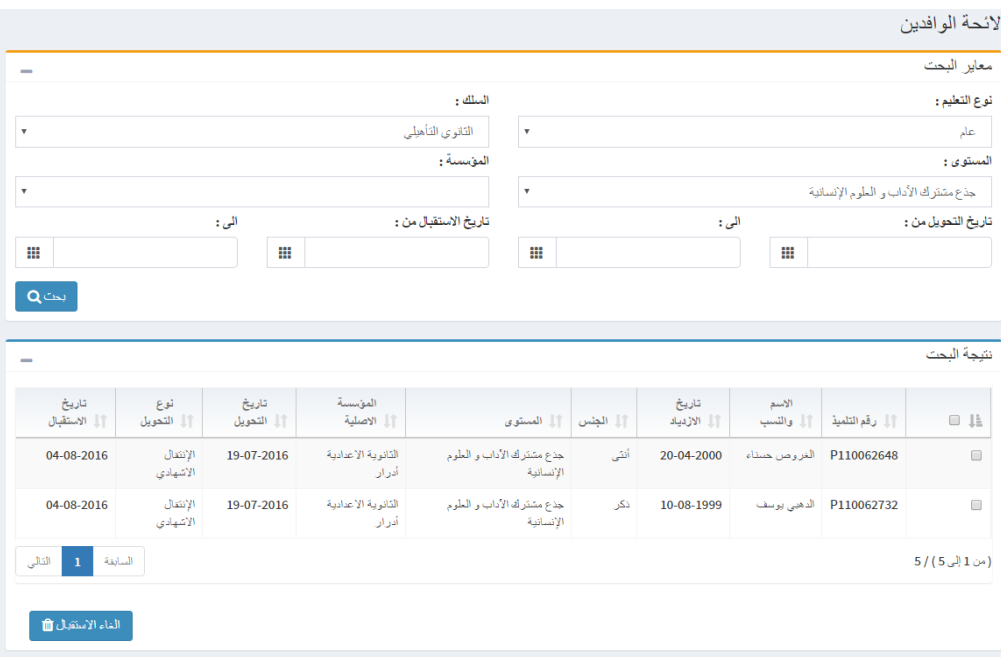

يمكن تصفية نتائج البحث حسب:

- نوع التعليم
- سلك التعليم
- المؤسسة األم
- مستوى االستقبال
- تاريخ بداية ونهاية التحويل
- تاريخ بداية ونهاية االستقبال

اضغط على الزر ل<sup>ل ب</sup>حت Q لبدء البحث:

ولإلغاء الاستقبال قم باختيار التلاميذ المعنيين واضغط على الزر لمسلماء الاستتيال أم أثم قم بإعادة التلاميذ إلى الالئحة المؤقتة حتى يتسنى لمؤسسات اخرى رؤيتهم واستقبالهم.

#### <span id="page-28-0"></span>**-VIIIتوزيع واعادة تسجيل التالميذ**

<span id="page-28-1"></span>√ توزيع التلاميذ على الأقسام (إحداث الأقسام)

تسمح هذه الواجهة بتوزيع التلاميذ على الأقسام. للولوج لهذه الصفحة انقر على قائمة "توزيع التلاميذ وإعادة التسجيل" ثم

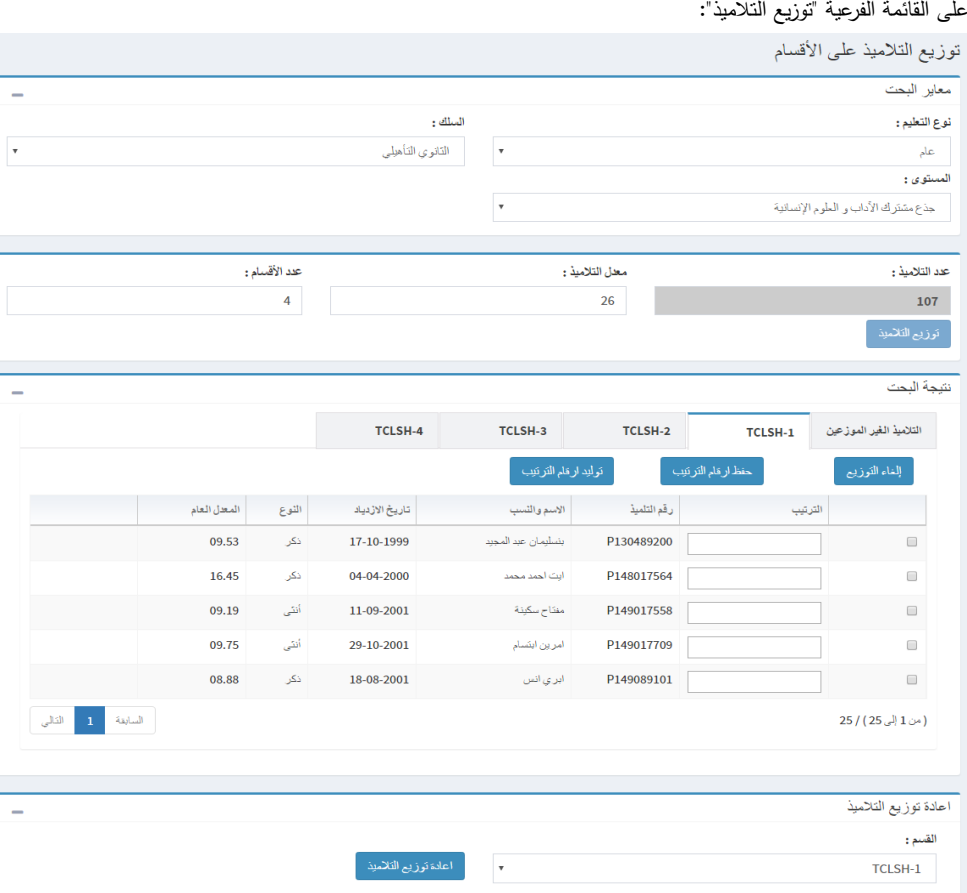

تتكون الواجهة من أربعة اجزاء:

- الجزء األول: مخصص لتصفية البحث )حسب نوع التعليم، سلك التعليم ومستوى التعليم(
	- الجزء الثاني: يعرض أقسام المستوى الذي تم اختياره
		- الجزء الثالث: يسمح بتغيير التوزيع
	- الجزء الرابع: يمكنك عبر الزر "حفظ" من حفظ البيانات

انطالقا من نتائج نهاية السنة الدراسية الفارطة، يتم تحيين البيانات المتعلقة بالمستوى الدراسي للتالميذ.

بعد اختيار المستوى الدراسي، يعرض النظام عدد التالميذ في ذلك المستوى ويدعو المستخدم إلى إدخال متوسط عدد التالميذ في كل قسم.

وبالضغط على الزر يمكن توزيع التالميذ وتعيين أرقام لكل قسم باتباع المعايير التالية:

- متوسط عدد التالميذ في كل قسم حسب المعطيات التي أدخلها المستخدم
	- توزيع متساو بين نسب الذكور واإلناث في كل قسم
- توزيع متساو للتالميذ حسب المعدالت العامة المحصل عليها في السنة الفارطة.

يمكن إعادة توزيع التالميذ في قسم آخر عن طريق الجزء الثالث:

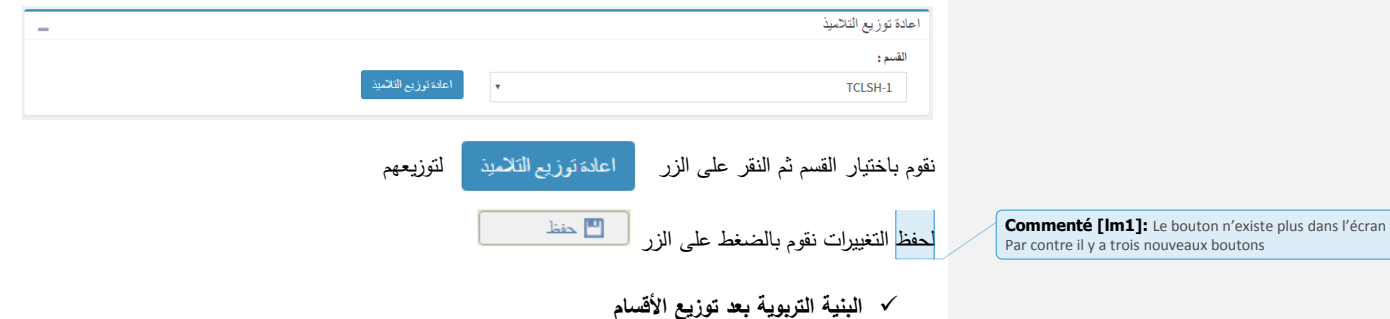

تعرض هذه الواجهة البنية التربوية بعد توزيع التالميذ على األقسام:

اختر قائمة "توزيع التلاميذ على الأقسام وإعادة التسجيل" ثم القائمة الفرعية " البنية الفرعية بعد توزيع التلاميذ".  $\frac{1}{\epsilon}$ 

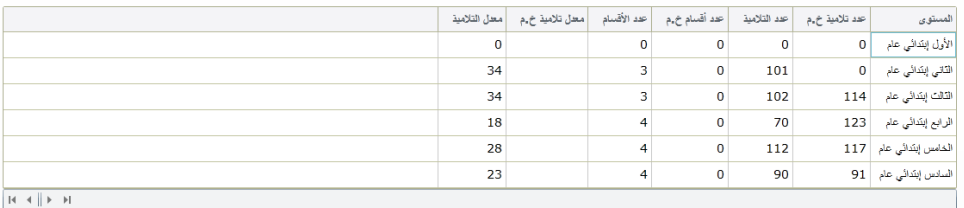

تسمح هذه الواجهة بمقارنة البنية التربوية للمؤسسة ببنية الخريطة المعدلة.

#### <span id="page-29-0"></span>✓ **إعادة تسجيل التالميذ**

تسمح هذه الواجهة بتحديد التالميذ الذين سجلوا فعليا:

للولوج إليها اختر قائمة "التوزيع وإعادة التسجيل" ثم القائمة الفرعية "إعادة تسجيل التلاميذ":

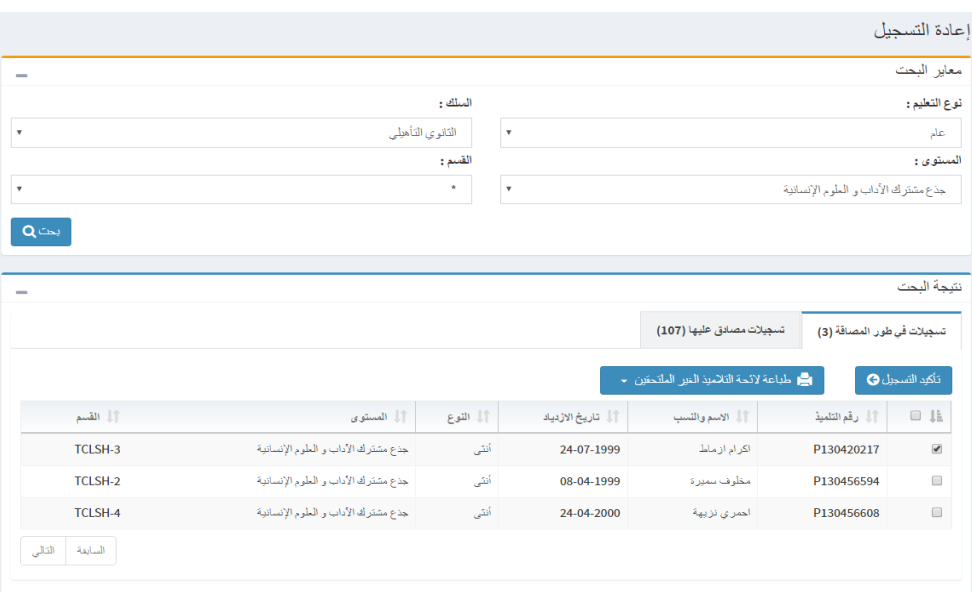

تحتوي الواجهة على تبويبين:

✓ التبويب االول يشمل الئحة التالميذ غير الملتحقين:

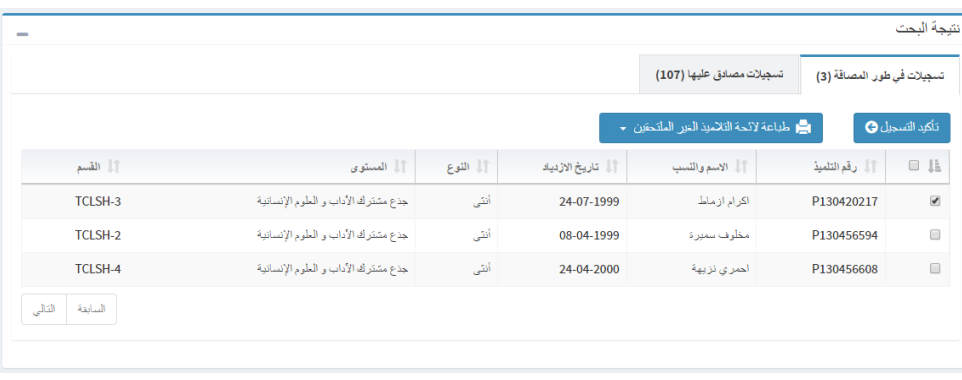

.<br>تأكيد التسجيل @ لتأكيد تسجيل التالميذ، نقوم باختيار تلميذ من الالئحة ونضغط على الزر

✓ التبويب الثاني يشمل الئحة التالميذ الملتحقين فعليا:

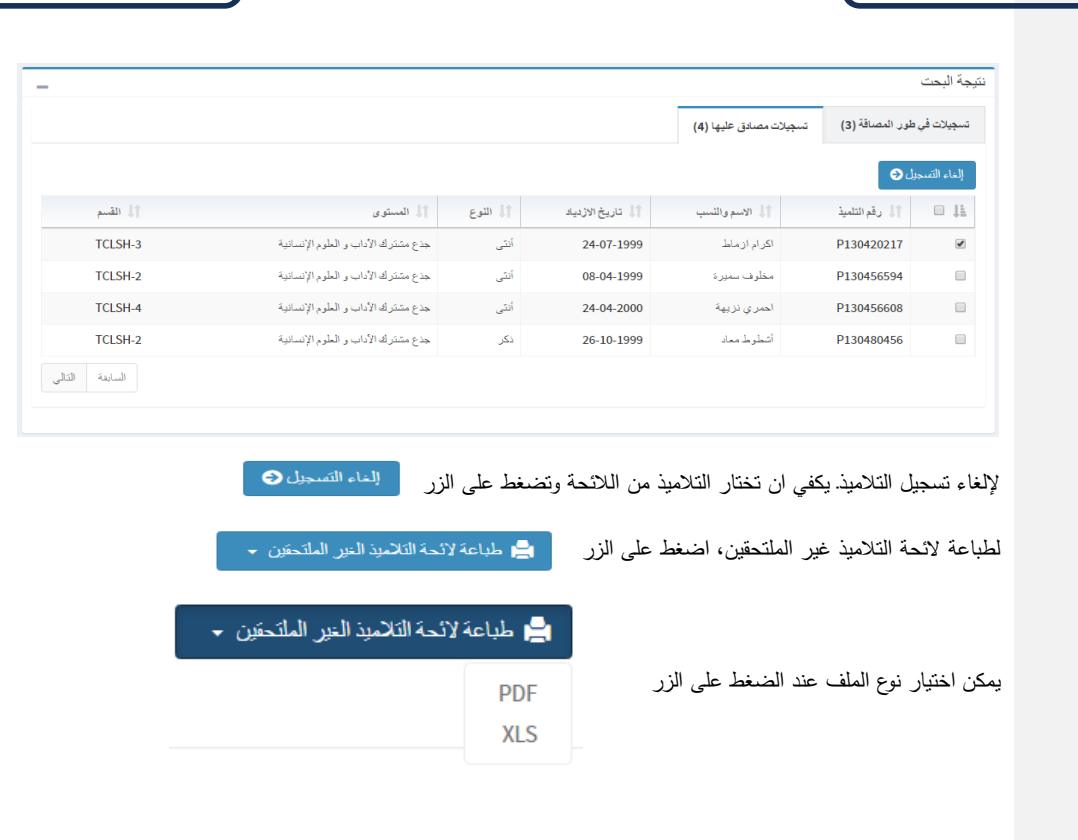

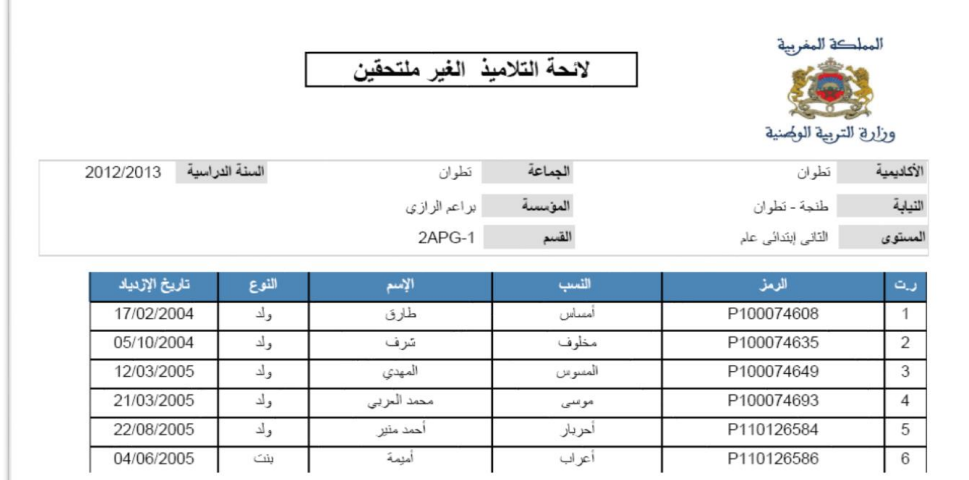

## <span id="page-32-0"></span>**IX-بيانات التلميذ**

### <span id="page-32-1"></span>✓ **البحث الفردي لتالميذ**

تسمح هذه الواجهة بإجراء بحث عن التالميذ حتى لو لم يكونوا مسجلين بالمؤسسة المعنية.

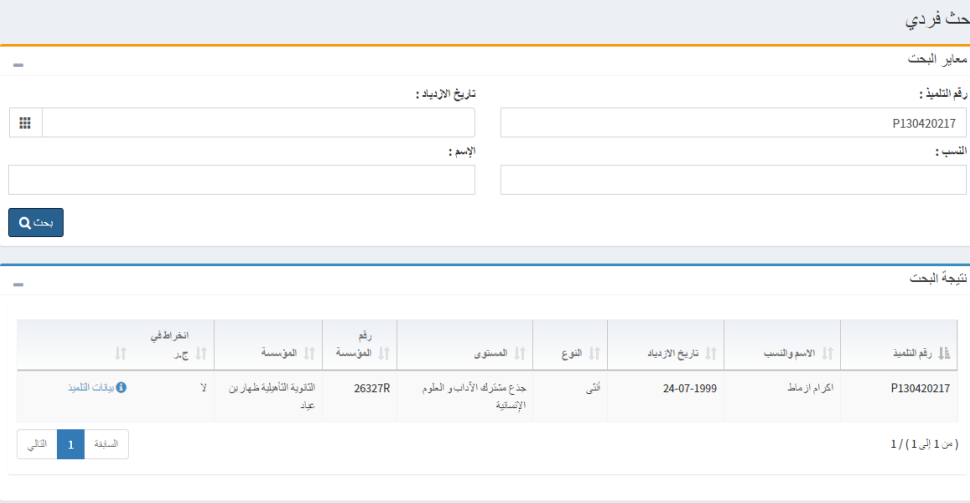

يتم البحث باختيار أحد أو مجموعة من المعايير التالية:

- رمز التلميذ
- تاريخ االزدياد
- االسم العائلي التلميذ
- االسم الشخصي للتلميذ

ثم اضغط على الزر

بالضغط على الرابط "**بيانات التلميذ"** تفتح بطاقة التلميذ الذي تم اختياره من الالئحة

## <span id="page-33-0"></span>✓ **الئحة التالميذ**

تعرض هذه الواجهة الئحة تالميذ المؤسسة التي تمت تصفيتهم في البحث حسب المستوى الدراسي والقسم.

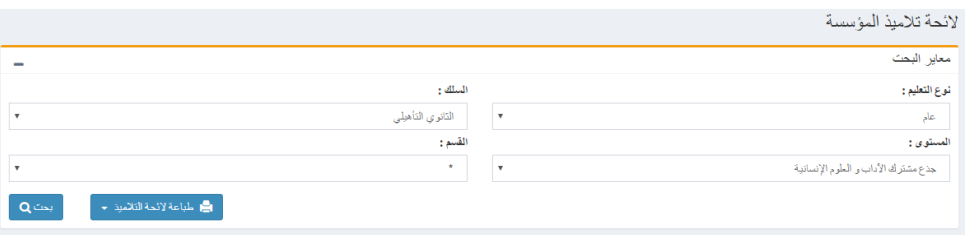

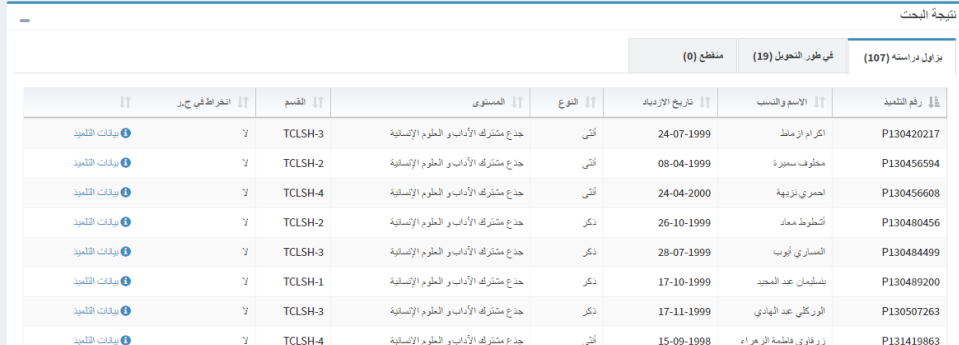

تتكون الواجهة التالية من ثالثة اجزاء:

- الجزء األول: يشمل معايير البحث: المستوى والقسم...
	- الجزء الثاني يشمل الئحة نتائج البحث

• الجزءالثالث يمنحك مجموعة من الخيارات لتنفيذها على التالميذ الذين تم اختيارهم من الالئحة

**Commenté [lm2]:** Dans l'application MVC il reste seulement deux parties

يسمح الزر بطباعة التالميز . إنطباعة التكاميذ .

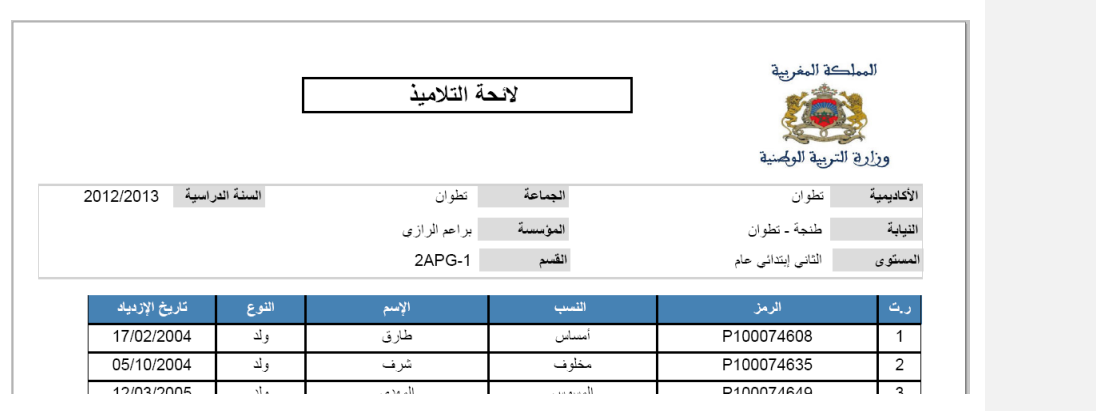

عند الضغط على الرابط "**بيانات التلميذ**" تفتح بطاقة التلميذ التي تشمل كل البيانات المتعلقة بالتلميذ الذي تم اختياره من الالئحة.

#### <span id="page-34-0"></span>✓ **بطاقة التلميذ**

تسمح هذه الواجهة بعرض البيانات المتعلقة بالتلميذ، وهي منظمة على الشكل التالي:

- تبويب ببيانات التلميذ
- تبويب بيانات ولي األمر
- تبويب تنقالت التلميذ
- تبويب تمدرس التلميذ
- تبويب مغادرة التلميذ وإعادة إدماجه
	- تبويب إعادة التوجيه
		- تبويب التسريع
- تبويب الدعم االجتماعي والبيداغوجي

ملاحظة: يمكنك الزرمن حفظ بيانات بطاقة التلميذ

✓ تبويب بيانات التلميذ: plus dans toutes les ongles)

**Commenté [lm3]:** Le bouton n'est plus générique (il n'existe

يسمح هذا التبويب بتحيين بيانات التلميذ وتسجيله في الجمعية الرياضية. كما يسمح بتغيير صورة التلميذ أيضا.

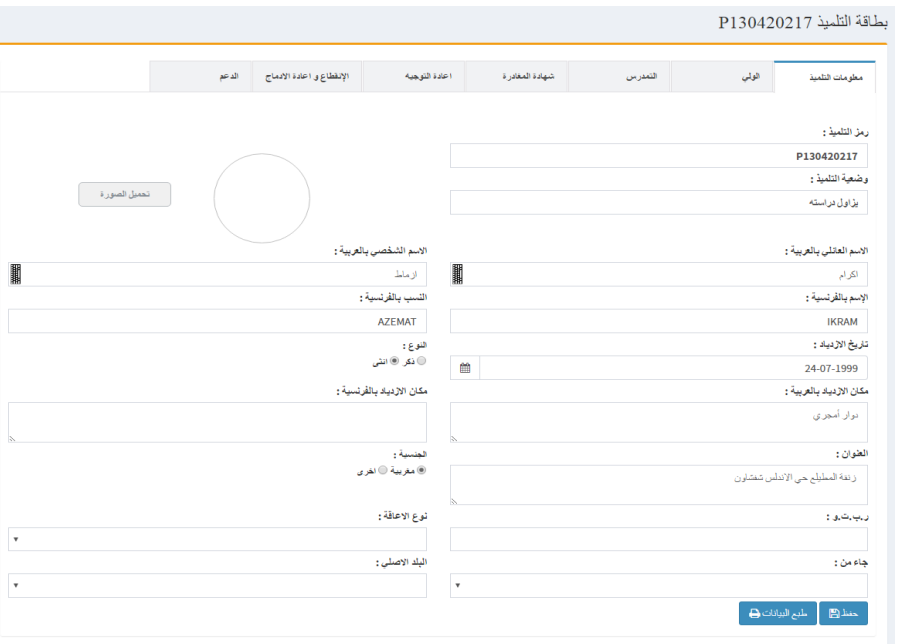

✓ تبويب ولي االمر

يسمح هذا التبويب بتحيين البيانات المتعلقة بولي األمر

# بطاقة التلميذ P130420217

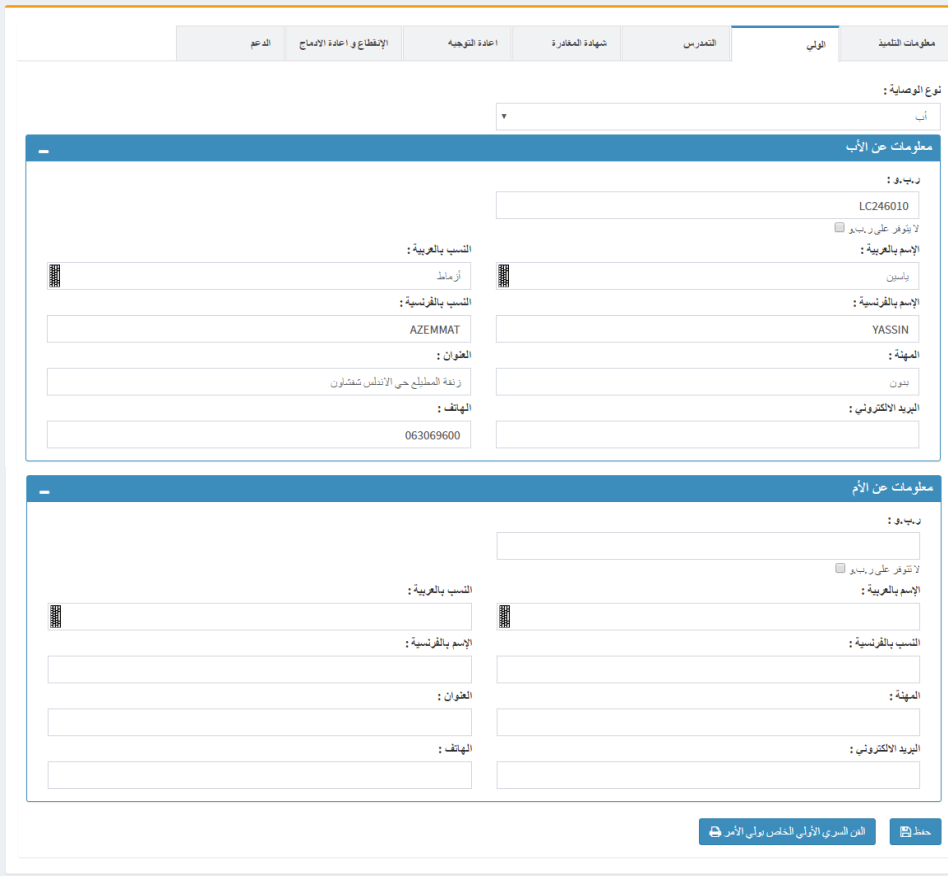

✓ تبويب تنقالت التلميذ وشهادة المغادرة:

يمكن هذا التبويب من إضافة، إلغاء وطبع شهادة المغادرة للتلميذ:

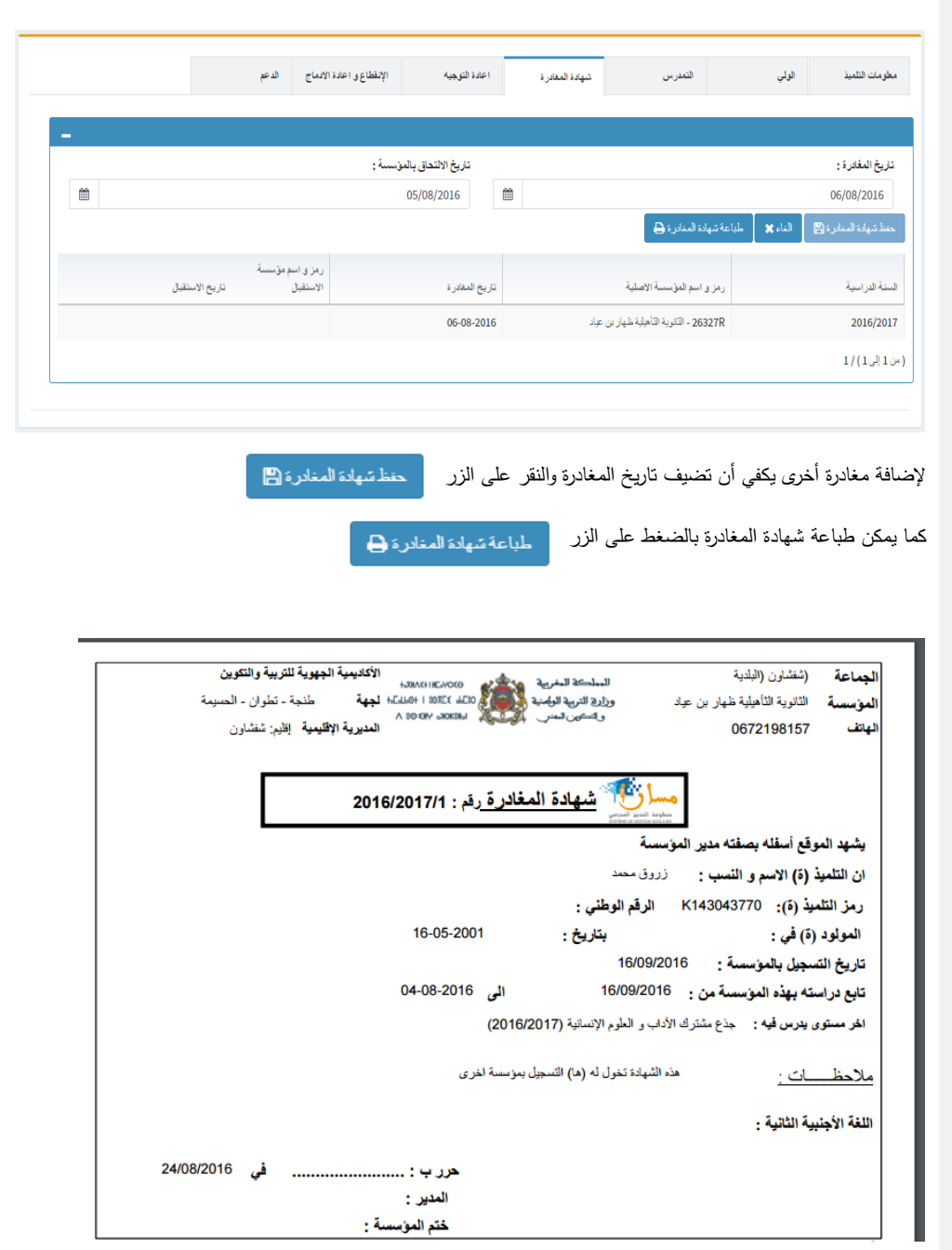

✓ **تبويب التمدرس:**

| السنة الدراسية      | رمز و اسم المؤسسة                               | المستوى                                | القسم    | المعتل العام | النتبهة | ملاحظات |                       |
|---------------------|-------------------------------------------------|----------------------------------------|----------|--------------|---------|---------|-----------------------|
| 2016/2017           | 26327R-النّانوية النّاهيلية ظهار<br>ین عباد     | جذع مشترك الأداب و العلوم<br>الإنسانية | TCLSH-3  |              |         |         | $\bullet$ بيان التثلج |
| 2015/2016           | 06412U-النُالوية الإعدادية<br>مولاي الصن الأول  | الثالثة إعدادى عام                     | 3ASCG-5  | 09.19        | ينتقل   |         | ● يبان النتاج         |
| 2014/2015           | 06412U-النَّالوية الإعدادية<br>مولاي الصن الأول | الثالثة إعدادى عام                     | 3ASCG-4  | 07.04        | يكرر    |         | ● يبان النتائج        |
| 2013/2014           | 06412U-الْتَانِية الإعدادية<br>مولاي الصن الأول | الثانية إعدادي عام                     | 2ASCG-12 | 09.30        | بنتقل   |         | ●يبان النتائج         |
| $4/(4 \nL) 1$ (من 1 |                                                 |                                        |          |              |         |         |                       |

يعرض هذا التبويب كل البيانات المتعلقة بتمدرس التلميذ كما يسمح بطبع شهادة التمدرس للسنة األخيرة:

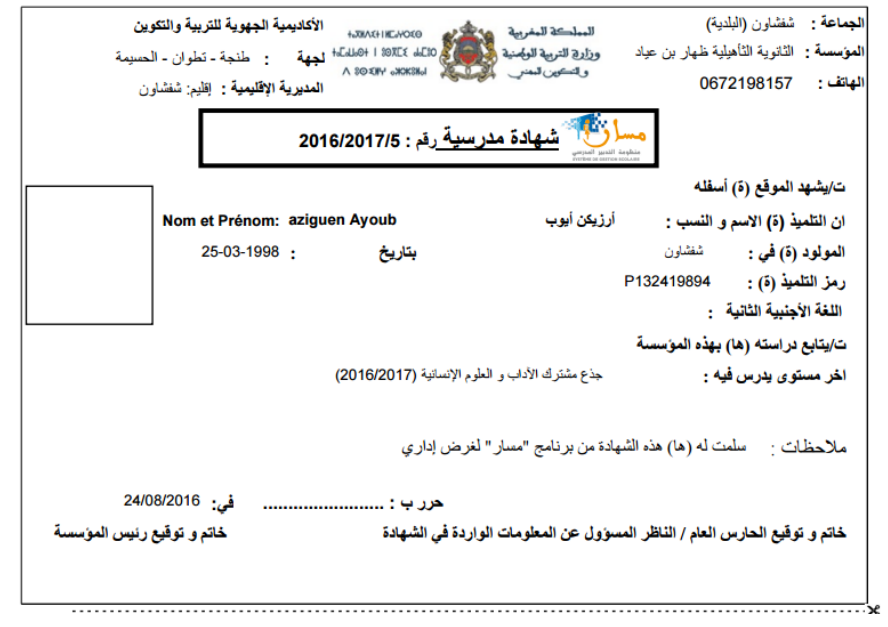

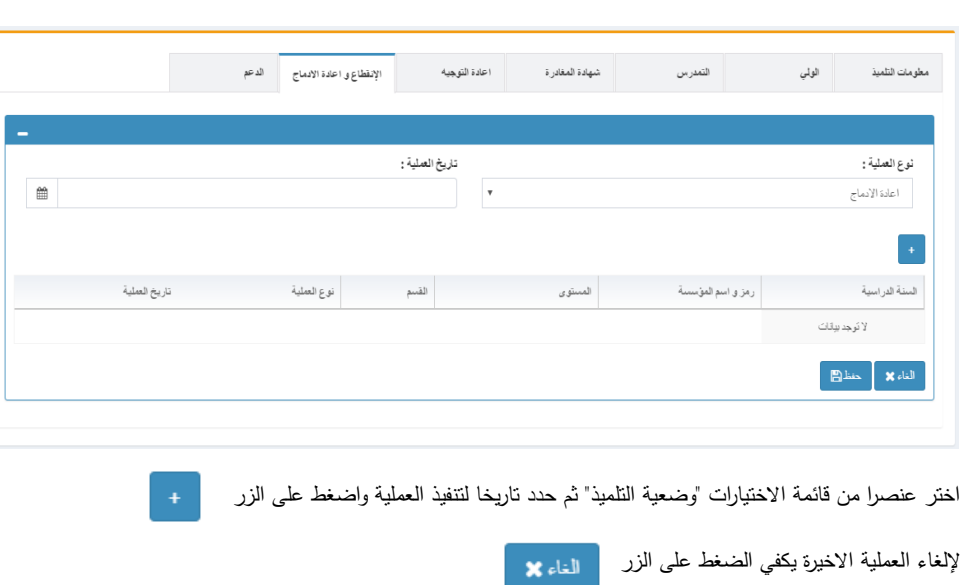

### **واعادة اإلدماج:** ✓ **تبويب المغادرة**

يسمح هذا التبويب بتدبير عمليات المغادرة و إعادة إدماج التالميذ.

✓ **تبويب إعادة التوجيه:**

يسمح هذا التبويب بتدبير عمليات إعادة التوجيه لتالميذ التأهيلي:

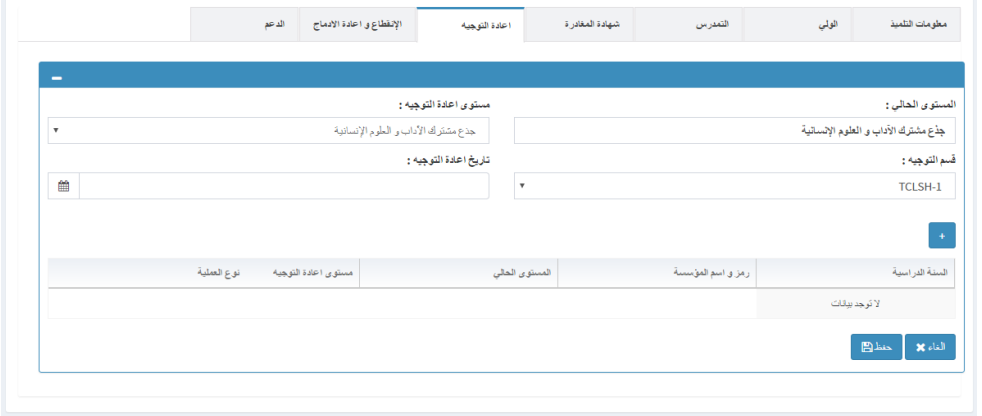

إلضافة توجيه آخر يجب:

• اختيار مستوى التوجيه

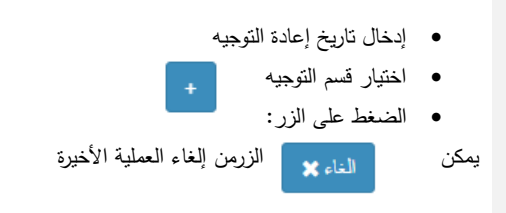

### **تبويب التسريع:**

يسمح هذا التبويب بإضافة والغاء التسريعات لتلامذة الابتدائي  $\frac{1}{\epsilon}$ 

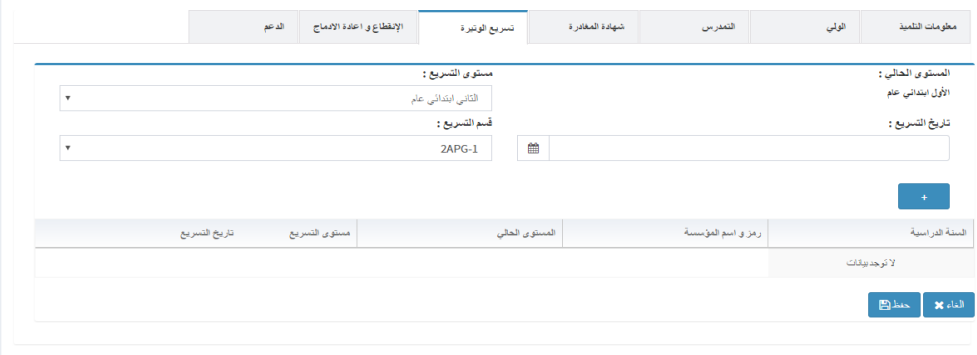

إلضافة تسريع آخر يجب:

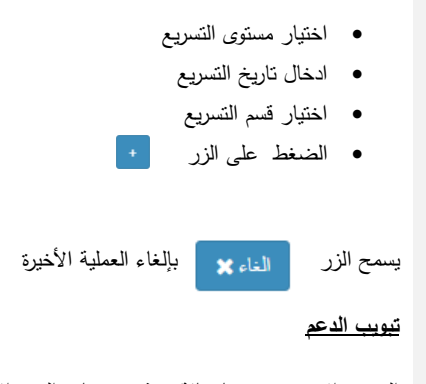

التبويب االخير يسمح بإضافة وحذف خدمات الدعم االجتماعي والبيداغوجي للتلميذ الذي تم اختياره

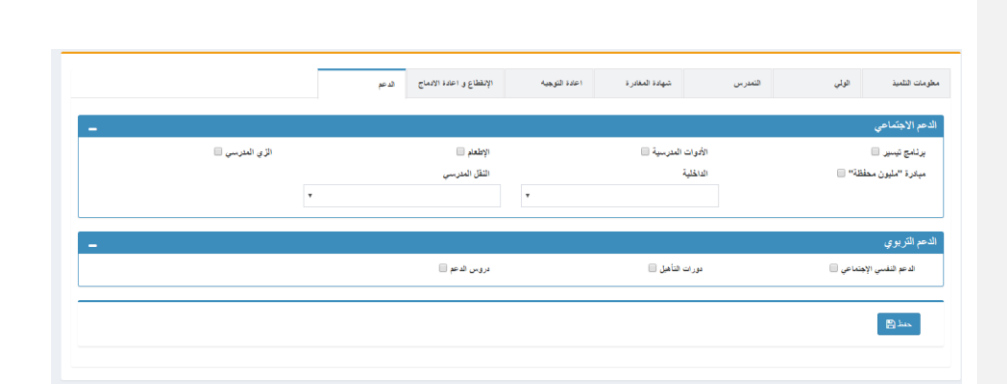

#### <span id="page-42-0"></span>**X-الدعم االجتماعي**

تمنحك واجهة الدعم الاجتماعي إمكانية إدخال بيانات جماعية للخدمات الاجتماعية والبيداغوجية:

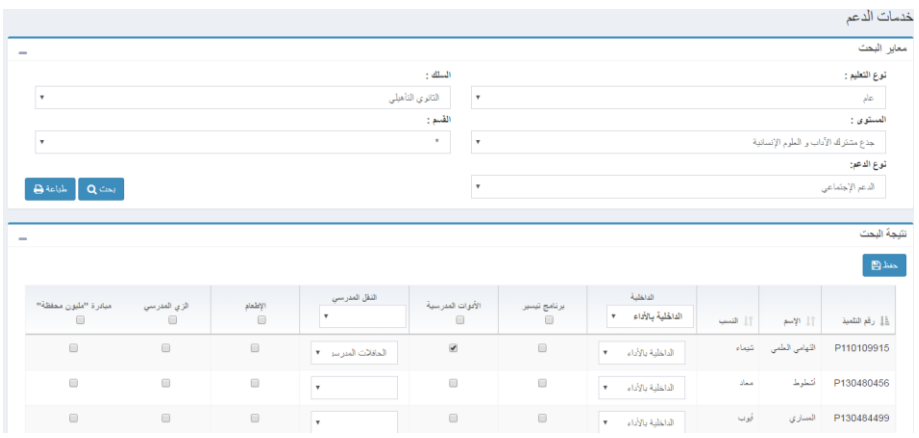

- اختر نوع التعليم
- اختر سلك التعليم
- اختر مستوى التعليم
	- اختر القسم
- اختر نوع الدعم )اجتماعي أو بيداغوجي(
	- اضغط على الزر "بحث"

تعرض الئحة نتائج البحث التالميذ وكذلك الخدمات. هناك خدمات يمكنك اختيارها بوضع عالمة امامها وأخرى بالنقر على قائمة الخيارات.

حدد الخدمات بالنسبة لكل تلمبيذ ثم اضغط على الزر "حفظ" لحفظ البيانات.

### <span id="page-43-0"></span>**XI-اإلدارة**

<span id="page-43-1"></span>✓ الئحة المستخدمين

تسمح هذه الواجهة بعرض الئحة المستخدمين على مستوى األكاديمية، النيابة أو المؤسسة المتصلة بالنظام االلكتروني لتدبير البرنام. ويمكن تصفية نتائج البحث من خالل:

- اسم المستخدم: يستعمل للولوج للنظام االلكتروني .
- الفئة: تحدد الفئة التي ينتمي إليها المستخدم (مؤسسة تعليمية، النيابة. الأكاديمية)
	- المؤسسة التي ينتمي إليها المستخدم ) مؤسسة تعليمية، نيابة، أكاديمية(

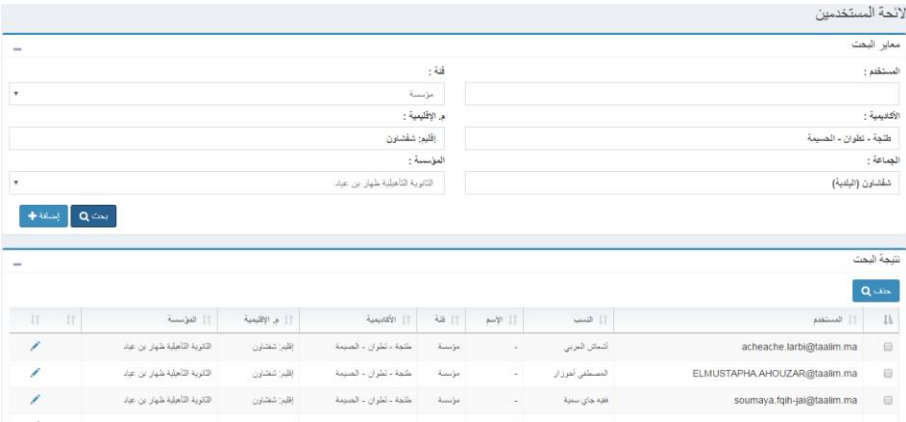

من خالل هذه الواجهة يمكن إضافة، تغيير او حذف أحد المستخدمين من خالل العمليات التالية

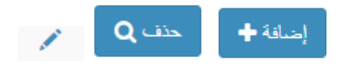

<span id="page-43-2"></span>✓ إضافة /تغيير أحد المستخدمين

تمكن هذه الواجهة من إضافة أو تغيير أحد المستخدمين

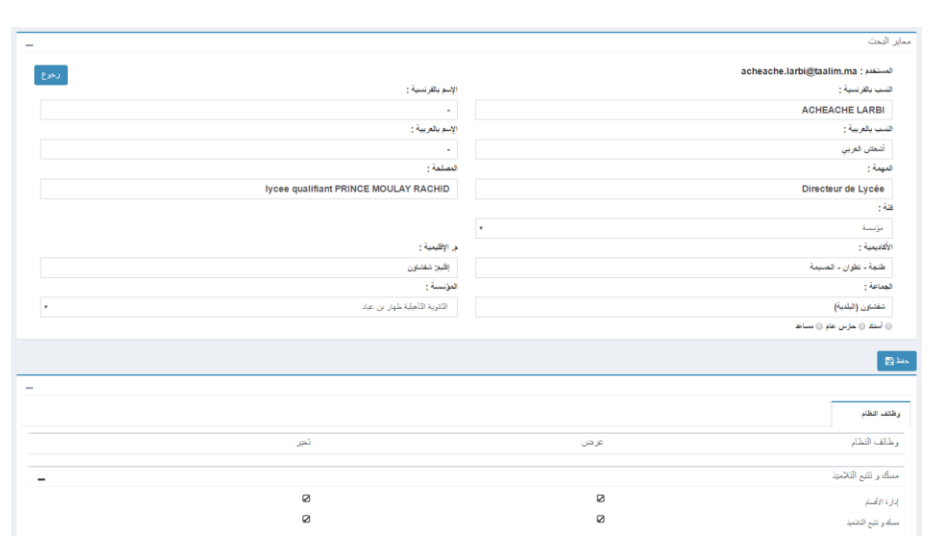

إلضافة مستخدم يجب اتباع الخطوات التالية:

- ادخل اسم المستخدم ثم اضغط على الزر إذا كان اسم المستخدم متواجد على الئحة المستخدمين، ستظهر بياناته على الفور وإن لم نكن بياناته موجودة ستضهر لك نافذة
	- أدخل الفئة التي ينتمي إليها المستخدم ( مؤسسة تعليمية، نيابة، أكاديمية)
	- اختار المؤسسة التي ينتمي إليها المستخدم (مؤسسة تعليمية، نيابة، أكاديمية)  $\sqrt{ }$
	- إذا أردت أن يكون المستخدم مسؤولا يمثل مؤسسته، يجب اختيار <mark>اللاة المستخدمين</mark>
		- إن كنت ال تريده مسؤوال، يجب اختيار الترخيصات التي ستسند اليه من خالل القائمة المعروضة أمامك

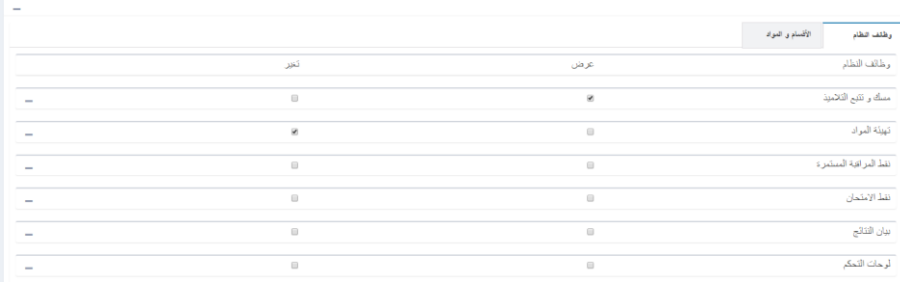

إذا اخترت فقط وظيفة العرض فالمستخدم لن يستطيع تغيير البيانات، سيمكنه فقط قرائتها.

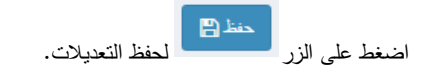

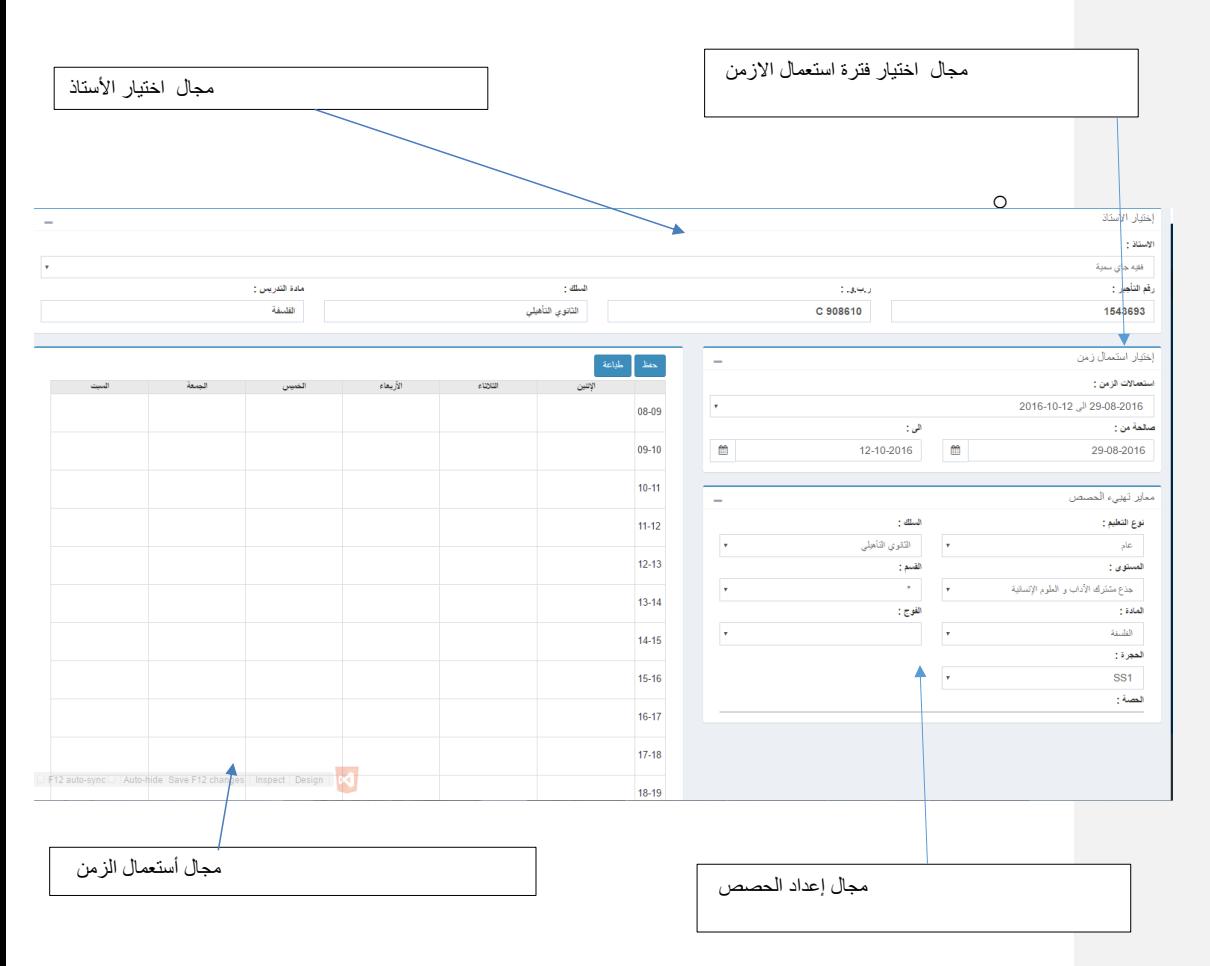

**ملحق بخصوص تدبير استعمال الزمن**

## إاختيار المواد والقسم أو الفوج للتحضير إلعداد الحصة

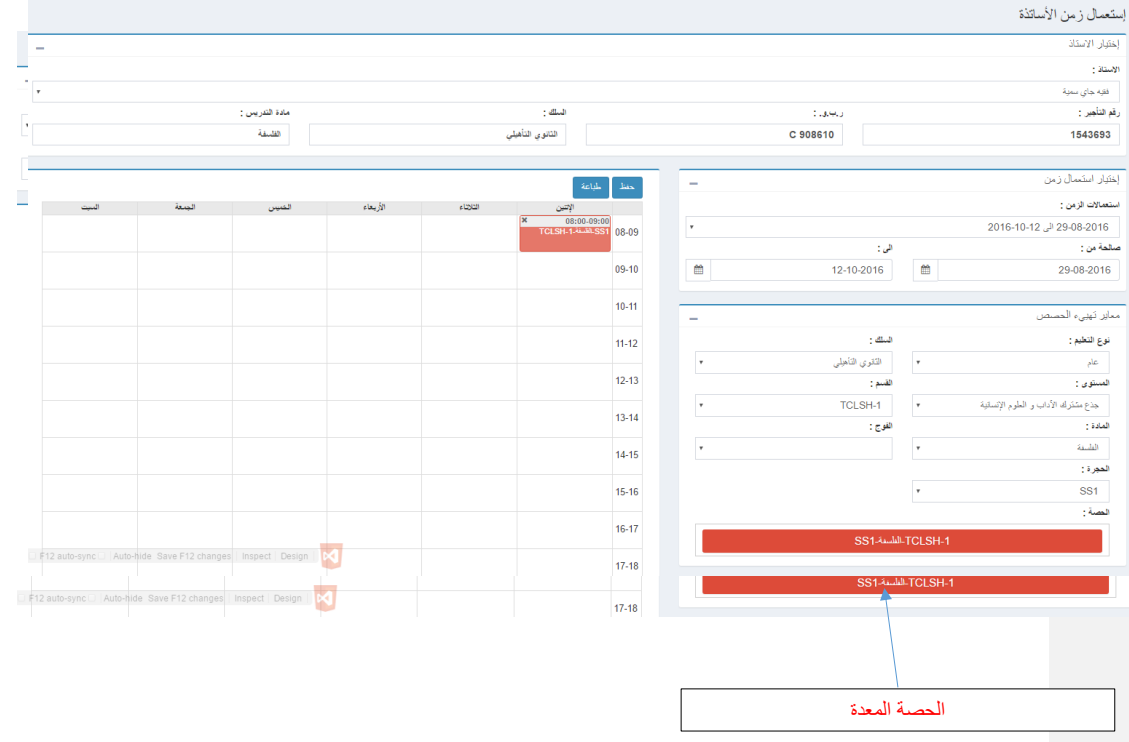

حرك الحصة المعدة إلى محال استعمال الزمن

## تمكن توسيع الحصة الزمنية.

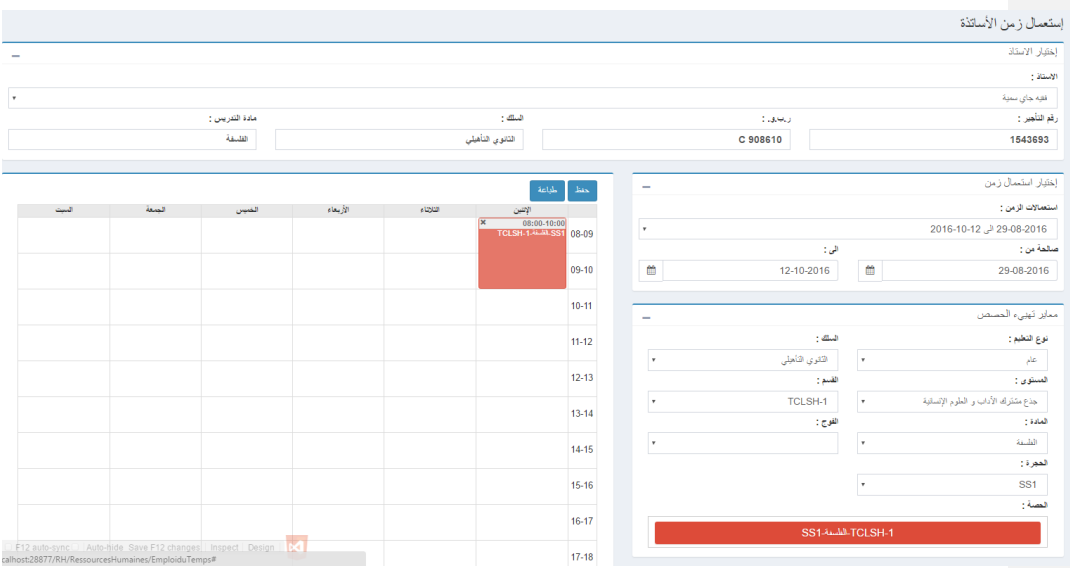